# ERM Training for Alma

# Session 3:

# Order and Activate One-time and Continuing Electronic Resources

### Electronic Collections

March 28, 2019

# required roles:

- Electronic Inventory Operator
- Electronic Inventory Operator Extended
	- required for delete operations
- Repository Manager
- Purchasing Operator or Purchasing Manager
	- required to create and edit POs & POLs

# **today's session: order & activate electronic collections**

**Database:** collection does not have portfolios; service type is none; no activation required (example: ERIC, AGRICOLA, PsycTests, PsycINFO)

**Aggregator Package:** library has access to all portfolios in the package; activation required and includes all portfolios (example: CINAHL, Business Source, ProQuest Newsstand, ProQuest Central)

**Selective Package:** library has access to some, but not all, the portfolios; activation required and selection of portfolios to activate (example: Wiley Full Collection, SpringerLink Books, SAGE Journals)

# Order & Activate an Electronic Collection with the Resource Type of Database

the ordering process for all electronic collections will be the same:

- search the CZ by Electronic Collection for the resource
- select and order the desired resource
- create a POL

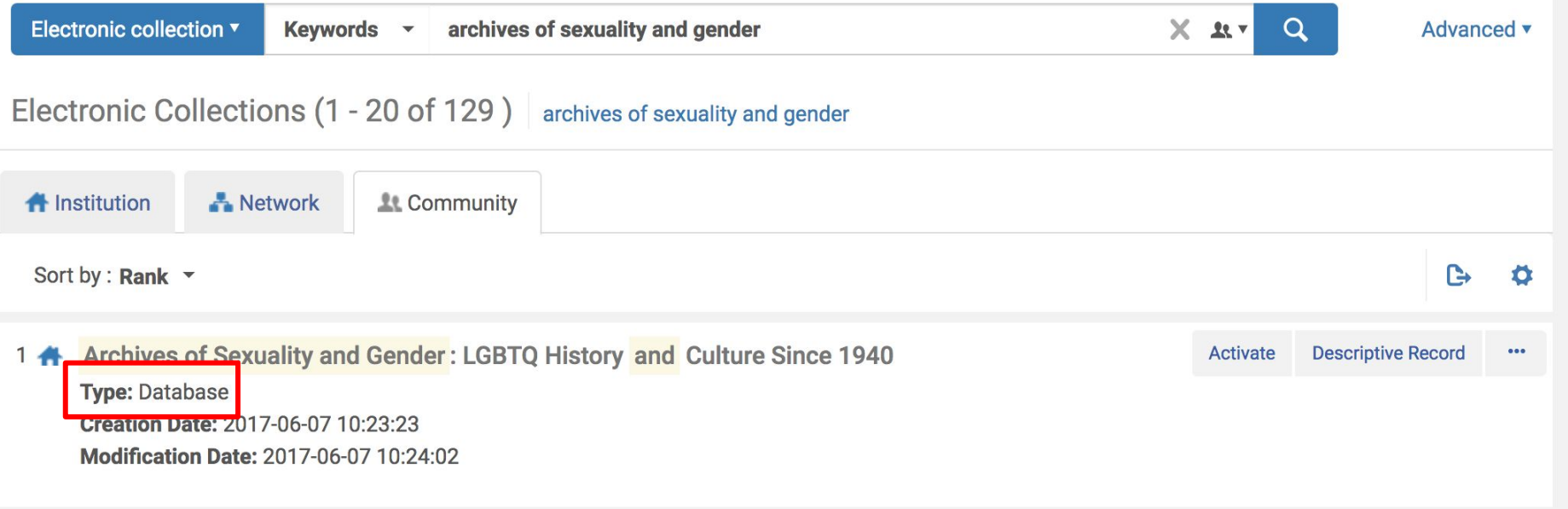

Pay attention, though, to the resource type. The activation process is different across resource types in Alma.

Databases do not have a service or portfolios and are therefore the simplest resource types to activate.

### activating a database:

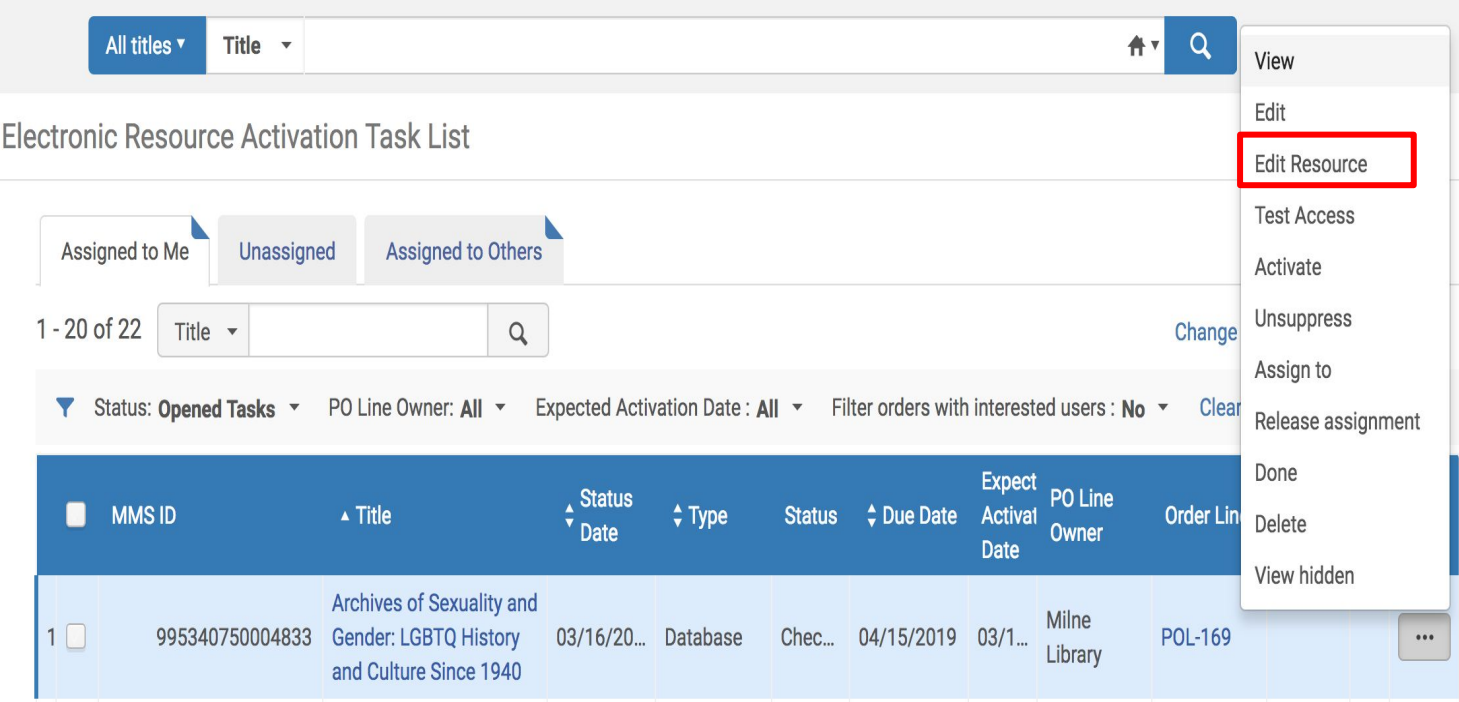

start in the Electronic **Resources** Activation Task List and use the ellipses to Edit Resource

# in the Electronic Collection Editor, enable the proxy on the Additional Tab and then click Save

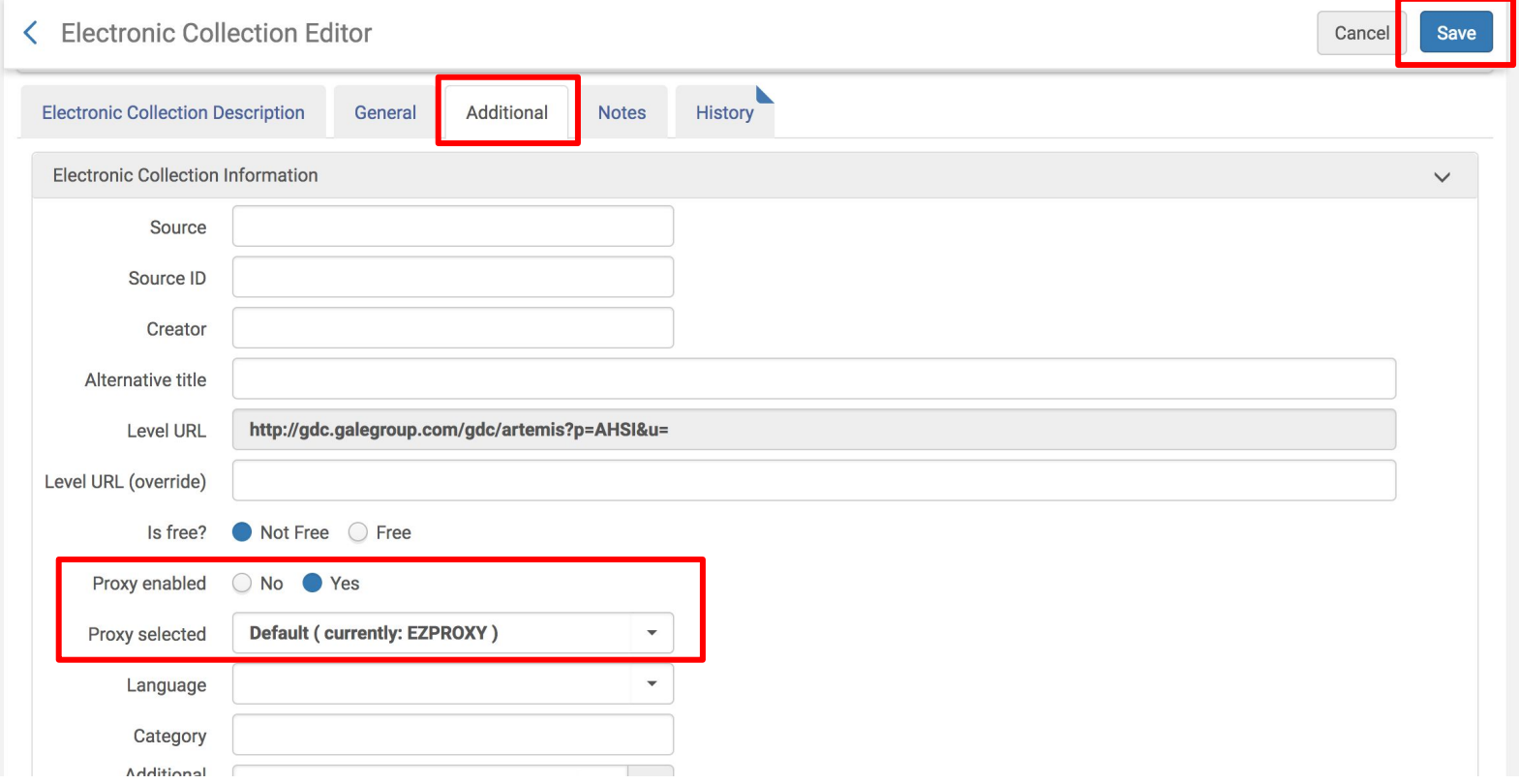

## Back in the Electronic Resources Activation Task List, use the ellipses to Test Access

Electronic Resource Activation Task List

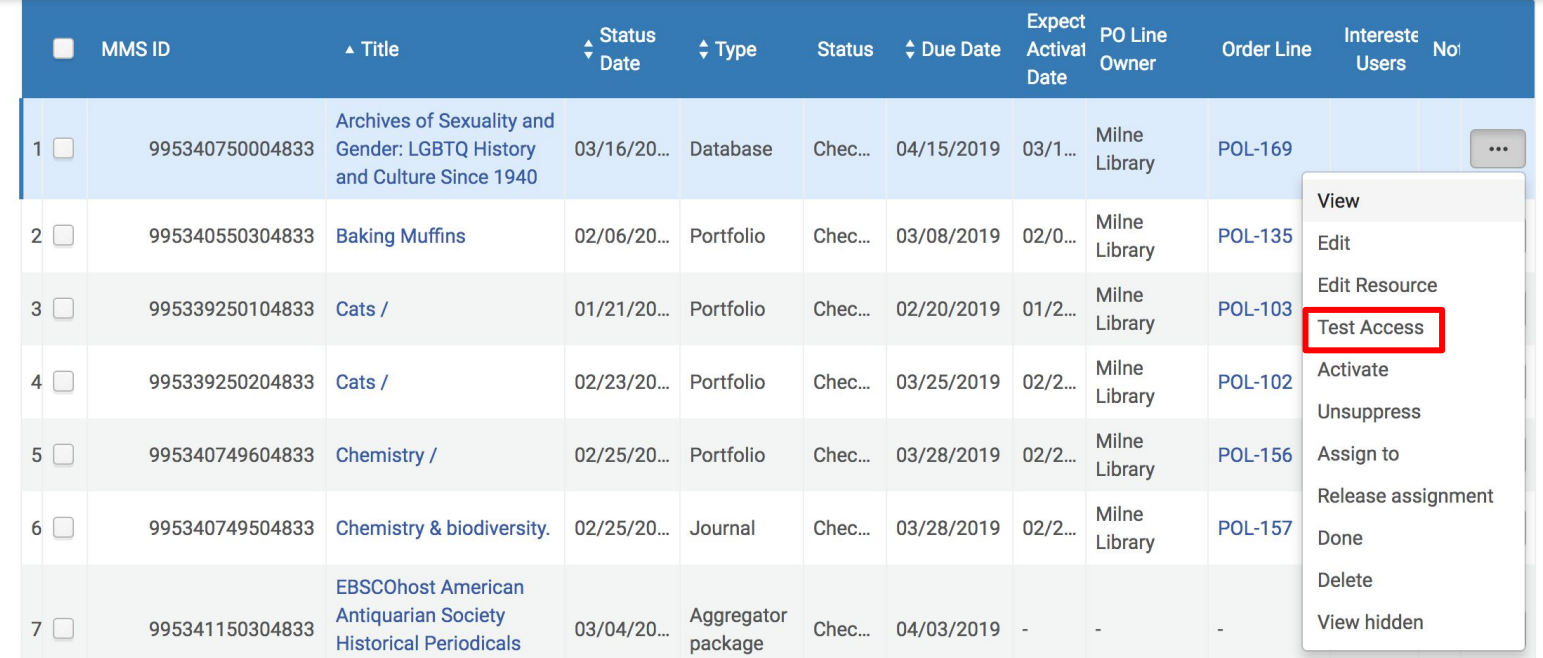

### click on the link to test access

### < Online Services

Display in a new window

Source: Archives of sexuality & gender.

Resource available at: Archives of Sexuality and Gender: LGBTQ History and Culture Since 1940

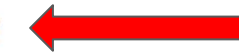

#### ∧ Resource Links

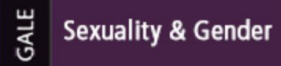

Explore Collections Term Frequency About

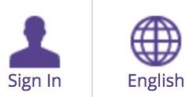

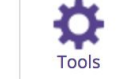

Gale Primary Sources -

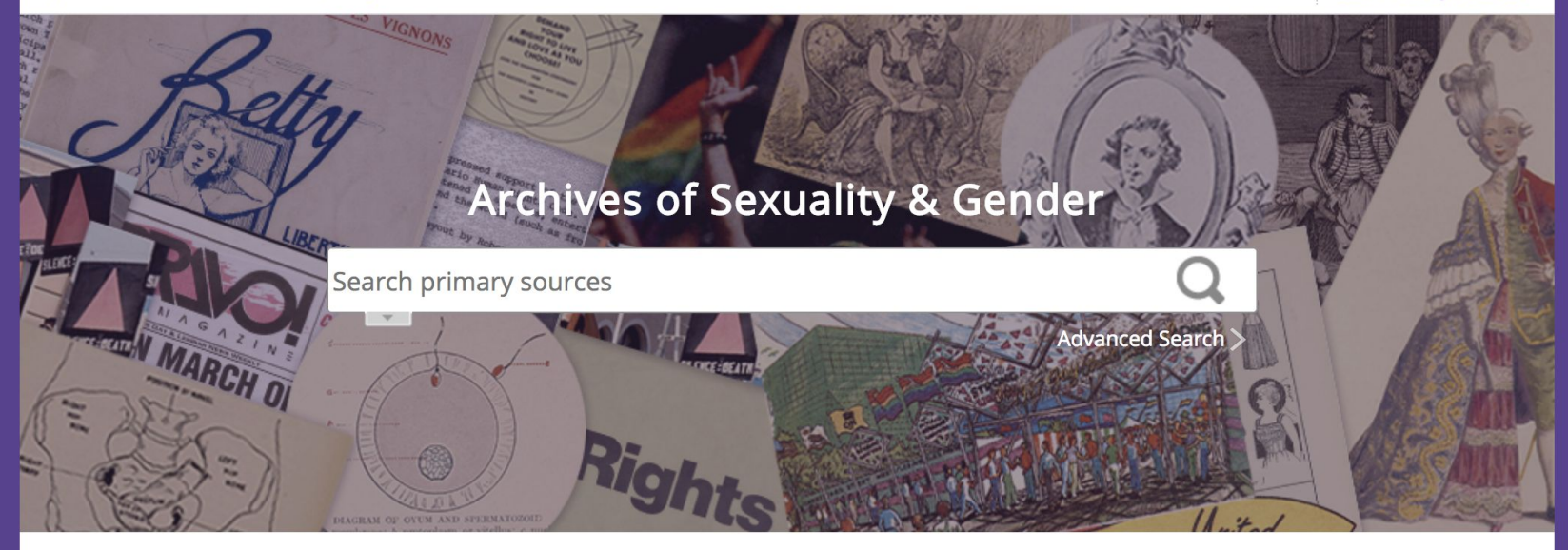

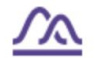

#### **Visualize Results**

View search results on a graph to see trends over time for one or more terms.

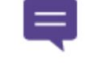

#### **Save Documents**

Create a user account to save documents and tags.

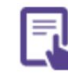

#### See What's Inside

Learn more about the Archives of Sexuality & Gender database.

Go to Term Frequency

Sign Up | Sign In

**Read Overview** 

### Return to the Electronic Resources Activation Task List and use the ellipses to select Activate and then, Done.

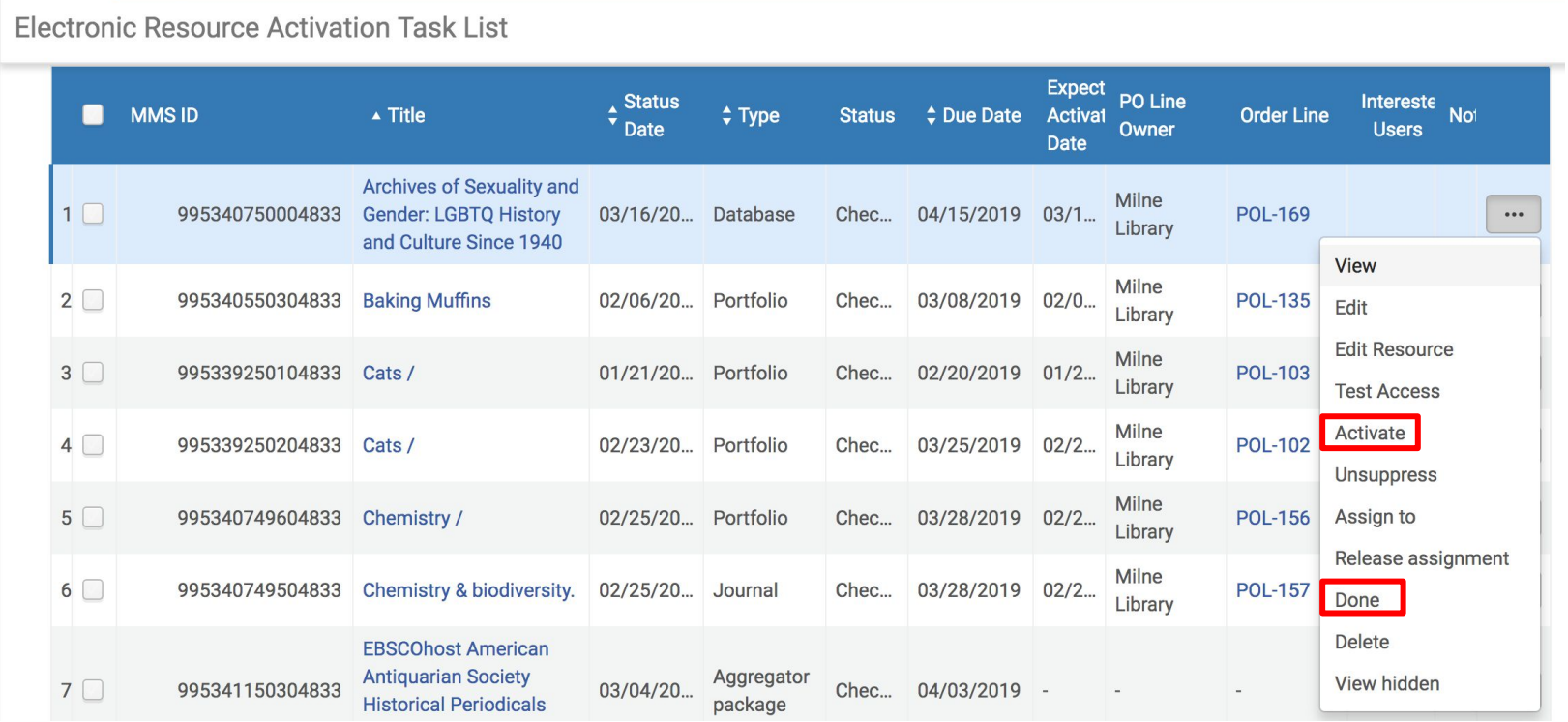

Order & Activate an Electronic Collection with the Resource Type of Aggregator Package

# start in the Electronic Resources Activation Task List and use the ellipses to select Activate

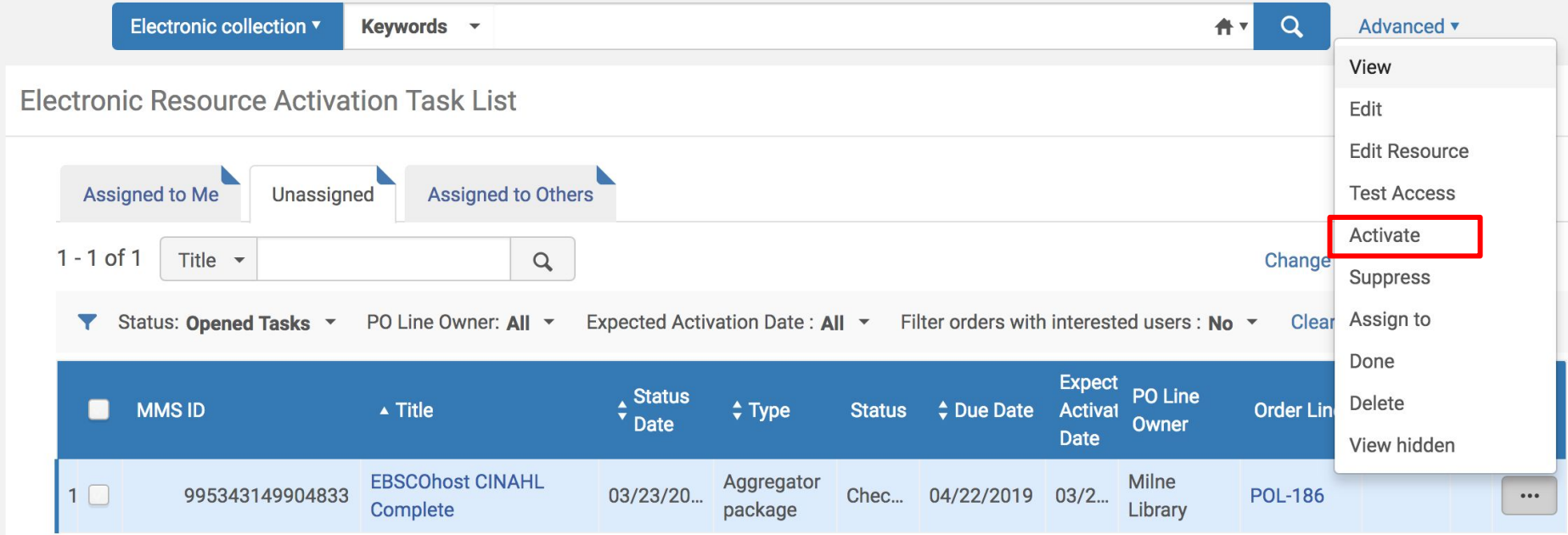

### the Activation Wizard will be initiated

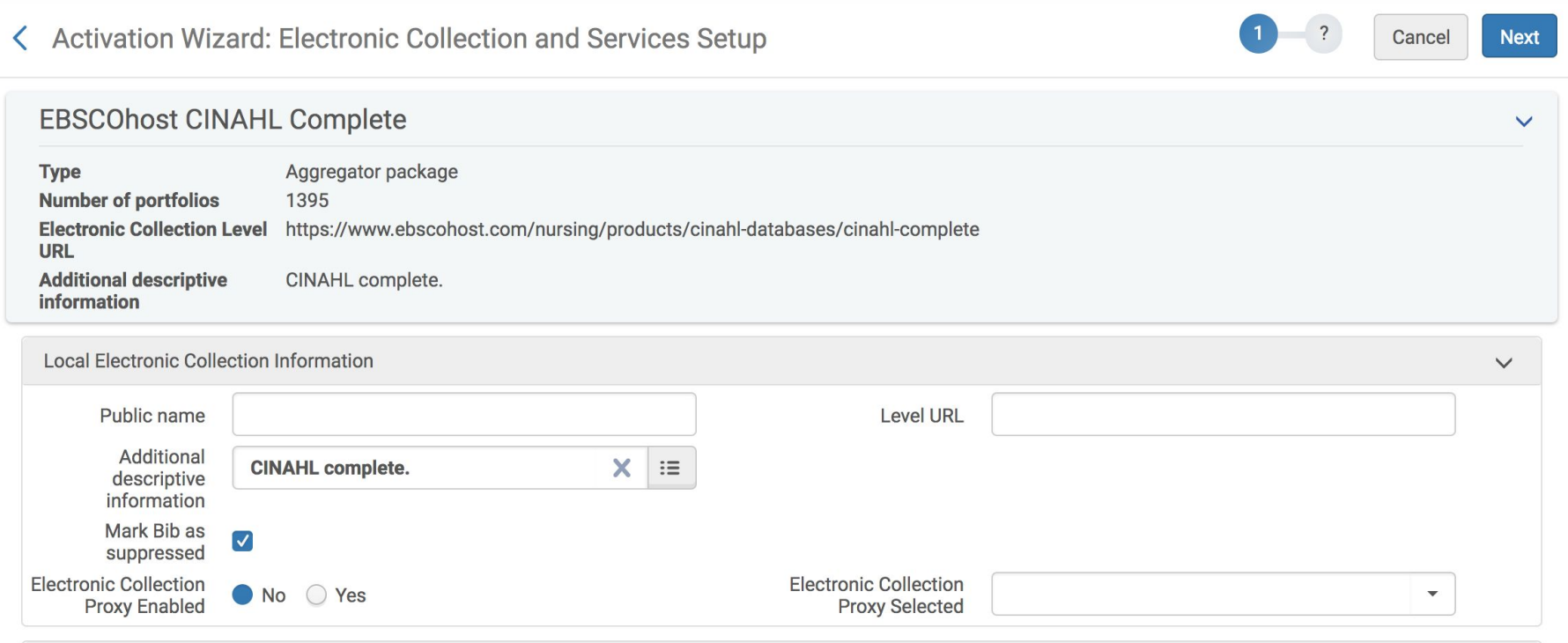

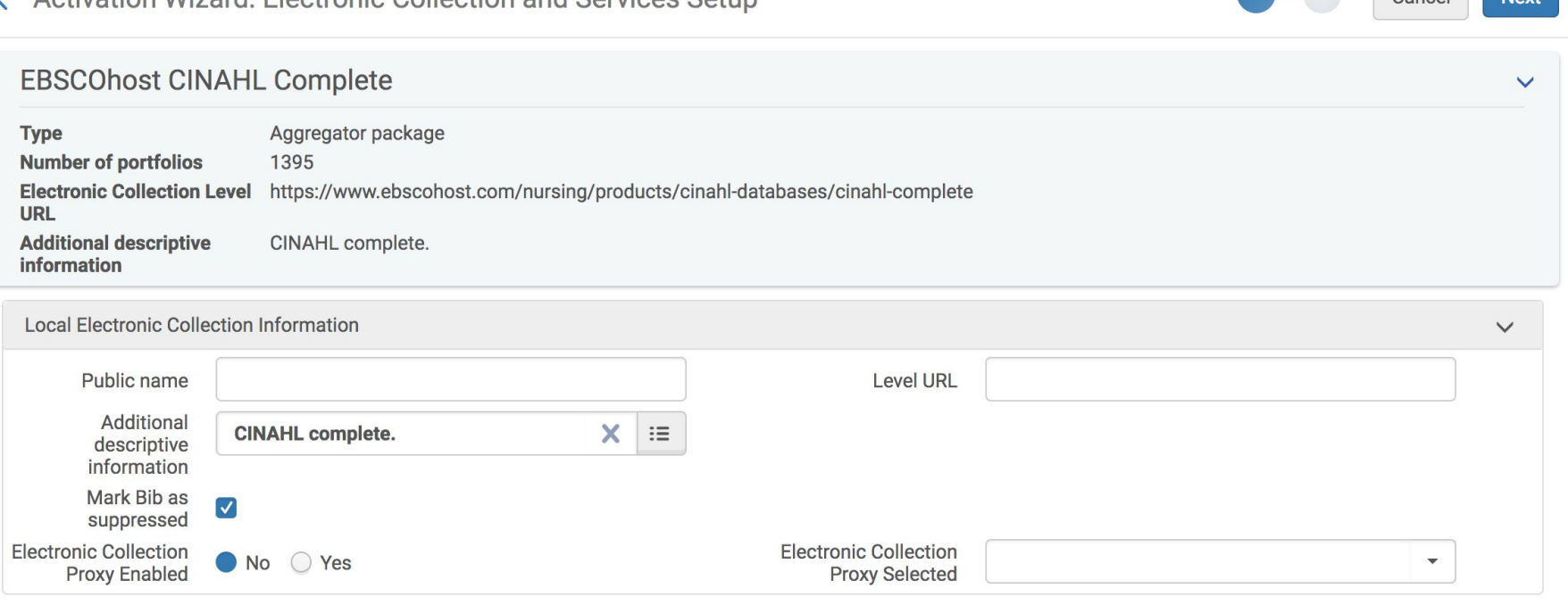

**Public Name:** this name overrides the resource name and will display to the public

**Level URL:** Leave this field blank

Activation Wizard: Electronic Collection and Services Setup

**Mark Bib as suppressed & Electronic Collection Proxy Enabled**: unsuppressing the bib record will display a collection-level bib record in Primo. If this box is unchecked and the bib is unsuppressed, it's also necessary to enable the Electronic Collection Proxy Enabled and select the Electronic Collection Proxy Selected

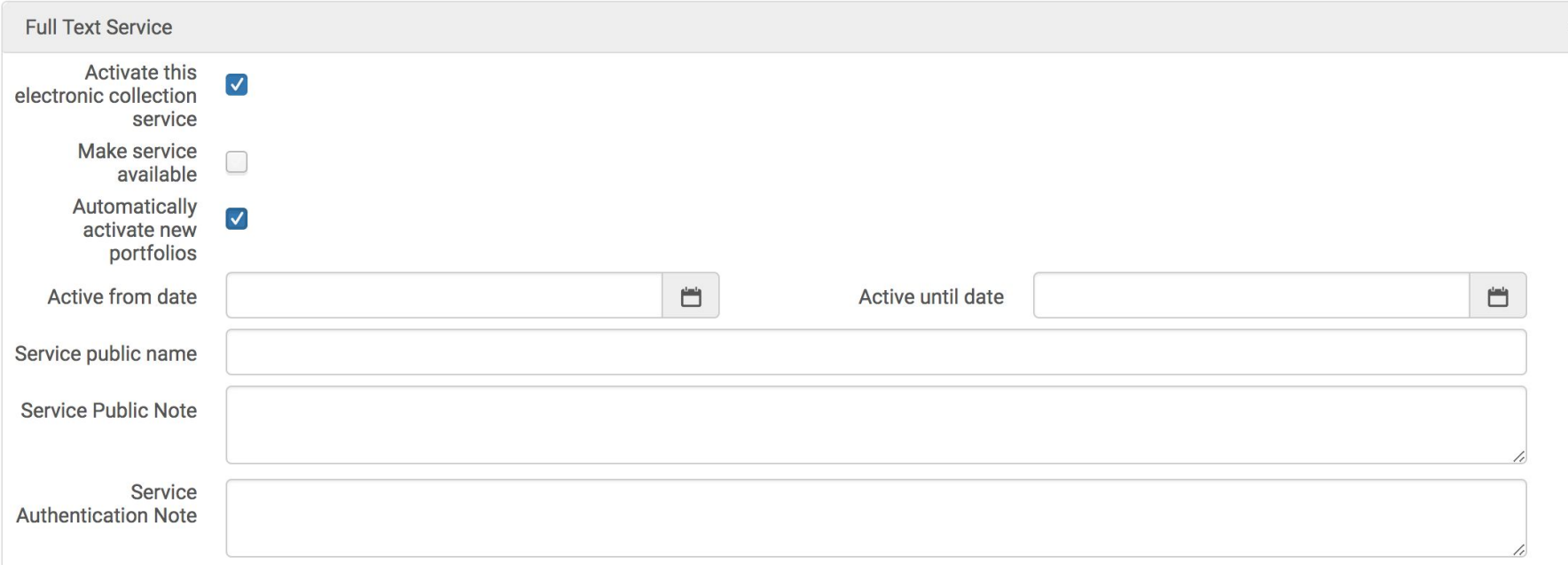

**Activate this electronic collection service:** check this box to activate **Make service available:** make the access available to the public - do not check this box just yet **Automatically activate new portfolios:** check this box because the resource type is Aggregator Package

**Active from date and Active until date:** leave these fields blank, unless setting up a trial **Service public name, Service Public Note, and Service Authentication Note:** all these fields display to the public.

#### Click **Next**.

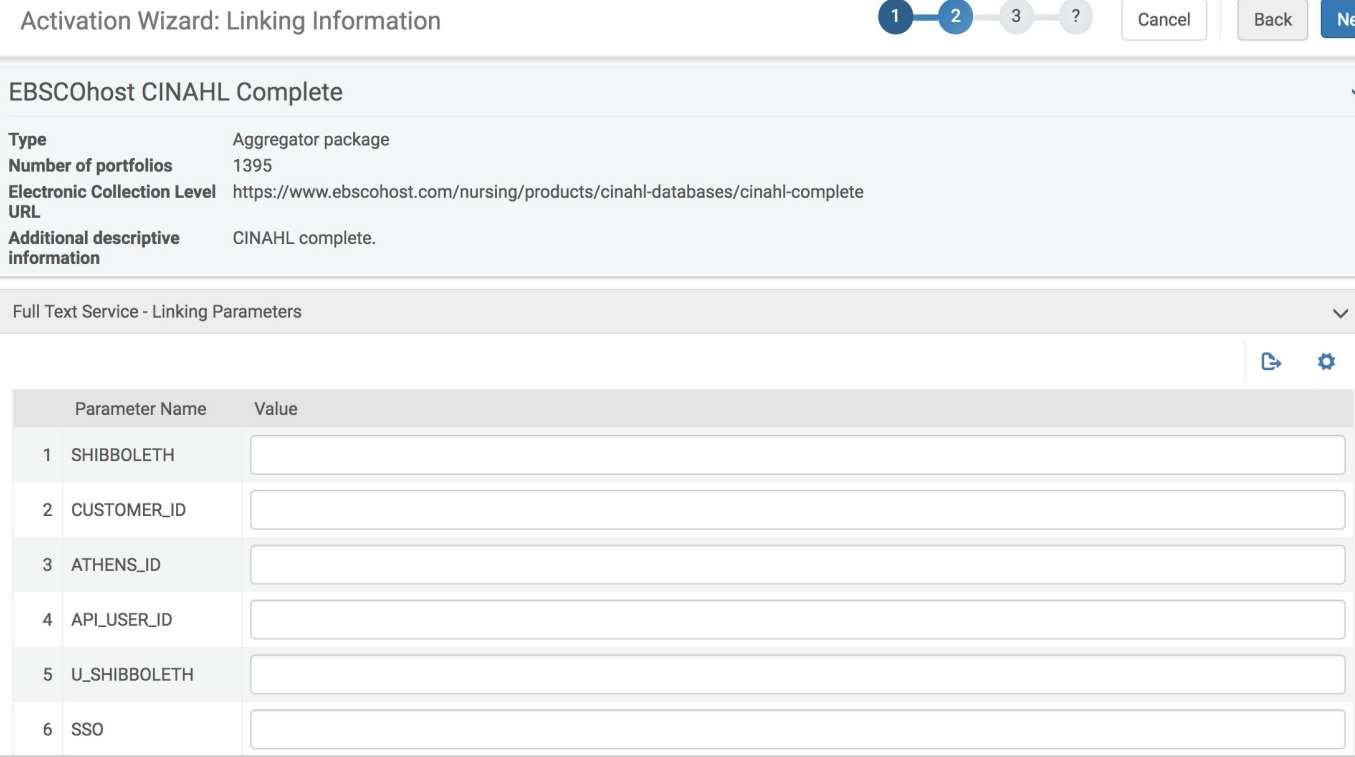

SFX Target and Alma e-Collection Configuration Guide, Ex Libris (EBSCO starts on page 58) https://files.mtstatic.com/site\_11811/26602/23?Expires=1551618745&Signature=XgvcboQ8g wiiT6X0owGJYooo0eye9FddWZZZdqZR9TnsAthPMIcNJM5zrSfQ9hAqfUsbE~~Q3hEhz87cVP PA25km0b8Ky1yohNsn4KO2mQUw7jXemfO1QxoqwCVsesmi9phFyZjQloE5~lp~uWv8WmL nLlytRTsiLrNjns1t~c8\_&Key-Pair-Id=APKAJ5Y6AV4GI7A555NA

The Linking Parameters fields are specific to the vendor, and the inputted information is specific to the library. EBSCO, for example, prompts for the EBSCO Customer ID.

Library-Specific Parameters, Managing Electronic Resources, Ex Libris https://knowledge.exlibrisg roup.com/Alma/Product\_D ocumentation/010Alma\_O nline\_Help\_(English)/040R esource\_Management/050 Inventory/020Managing\_El ectronic Resources

# be sure to also enable the proxy (located at the bottom of the Linking Information page of the Activation Wizard) and click Next

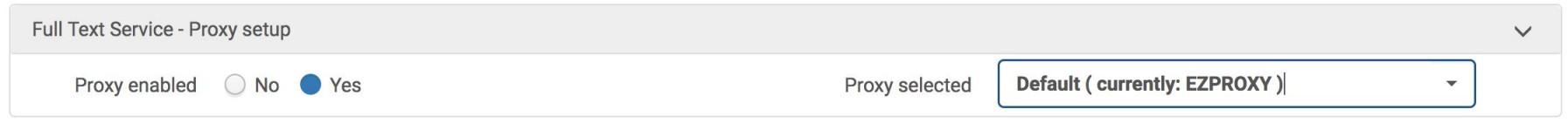

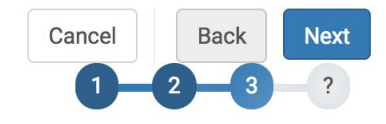

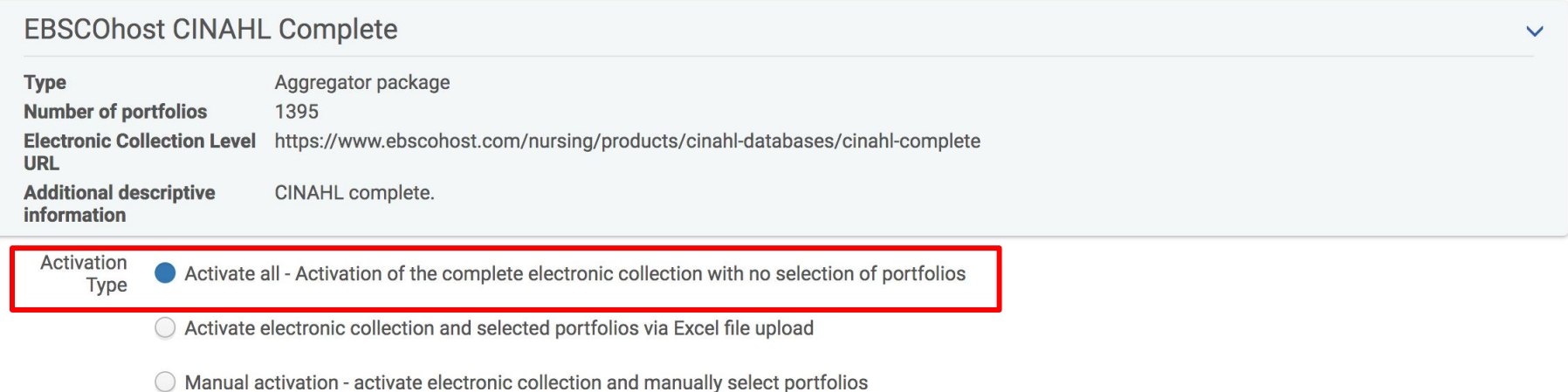

Select "Activate All" for the Activation Type because the resource type is Aggregator Package and the subscribing library has access to all the portfolios in the package. Click Next.

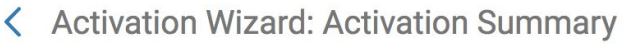

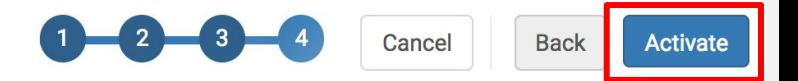

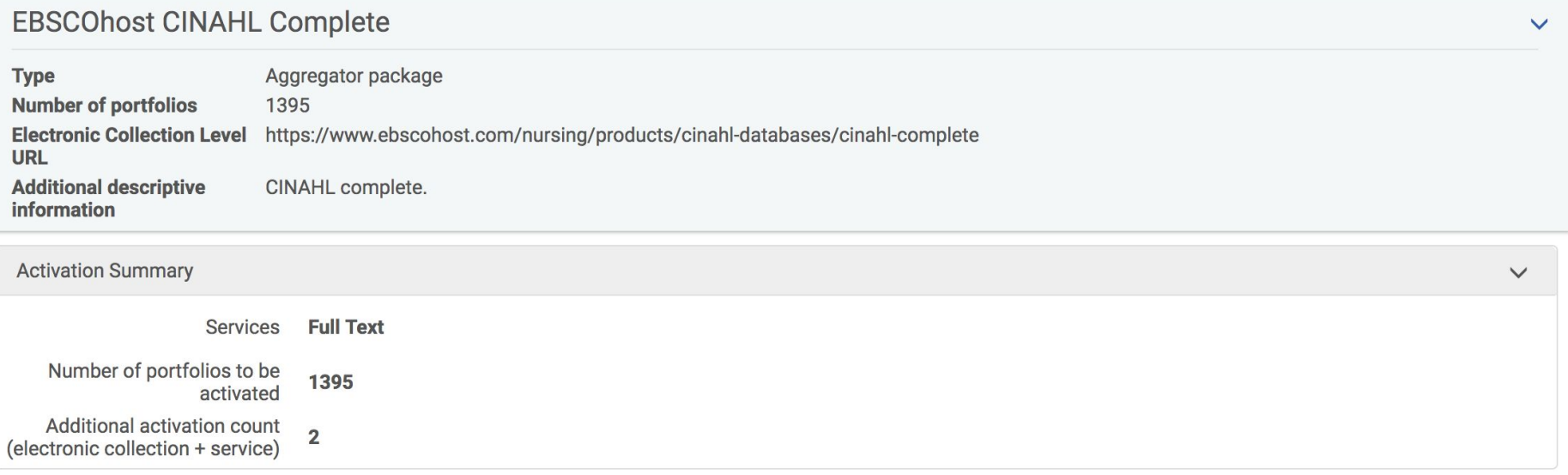

### On the final page of the Activation Wizard, click Activate.

The activation will initiate a job to activate all the portfolios in the package.

## To check the status of the job, go to Admin → Manage Jobs & Sets → Monitor Jobs

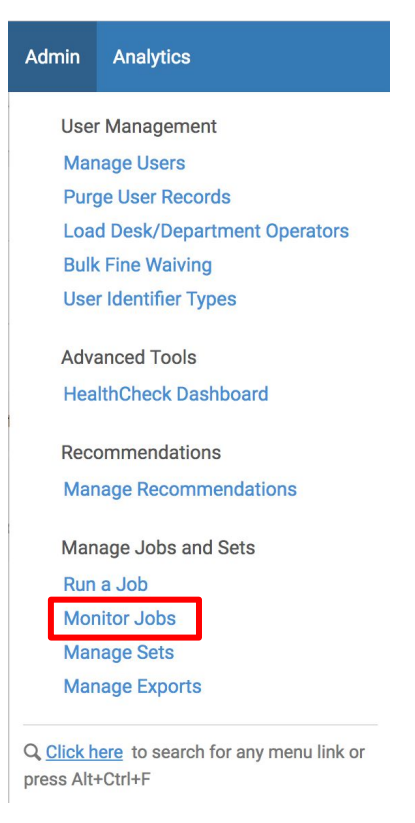

#### **Monitor Jobs**

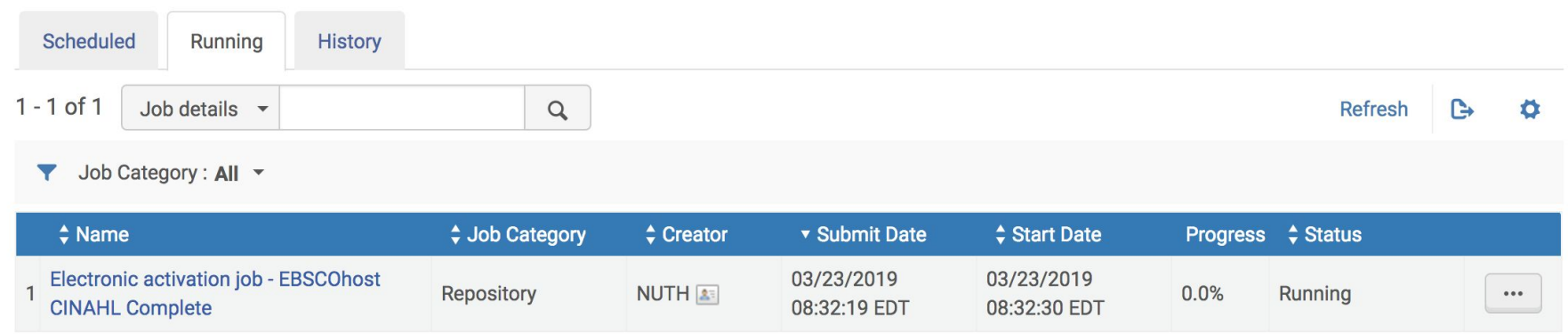

When the job is complete, return to the Electronic Resources Activation Task List (if you do not see the resource, check the Assigned to Me tab).

# in the Electronic Resources Activation Task List, use the ellipses to select Test Access

**Expect** PO Line  $\triangle$  Status Intereste **MMSID**  $\triangle$  Title  $•$  Type **Order Line No Status**  $\div$  Due Date **Activa**  $\bar{v}$  Date Owner **Users** Date **EBSCOhost CINAHL** Aggregator Milne 8 04/22/2019 03/2... 995343149904833 03/23/20... Chec. **POL-186**  $\cdots$ Complete package Library **View** Selective **Milne**  $9<sup>1</sup>$ 04/15/2019 03/1...  $03/16/20...$ **POL-171** 995342750204833 **EBSCOhost Ebooks** Chec... package Library Edit Milne **EBSCOhost MEDLINE** Aggregator **Edit Resource**  $1\Box$ 995317228804833 03/16/20... Chec.. 04/15/2019 03/1. POI-170 with Full Text package Library **Test Access** Milne  $1 \Box$ Games for health journal. 03/19/20... 04/18/2019 03/1... Activate 995343150304833 Portfolio Chec. **POL-172** Library **Unsuppress** Infant mental health Milne  $1\Box$ 03/16/20... Portfolio 995335088804833 04/15/2019 03/1... **POL-168** Chec... Assign to Library journal. Release assignment Infant mental health Milne  $1 \Box$ 04/18/2019 03/1... 995335088804833 03/19/20... Journal **POL-174** Chec. Library journal. Done Journal of biological Milne **Delete**  $1\Box$ 995326228404833 04/18/2019 03/1... **POL-173**  $03/19/20...$ Journal Chec. Library chemistry. View hidden Journal of biological Milne  $\Box$  $005005000404000$  $00/00/00$  $\sim$  $0.410010010 - 0010$ **DOL 104** The contract of the con-

**Electronic Resource Activation Task List** 

### use the ellipses next to each portfolio to select Test Access

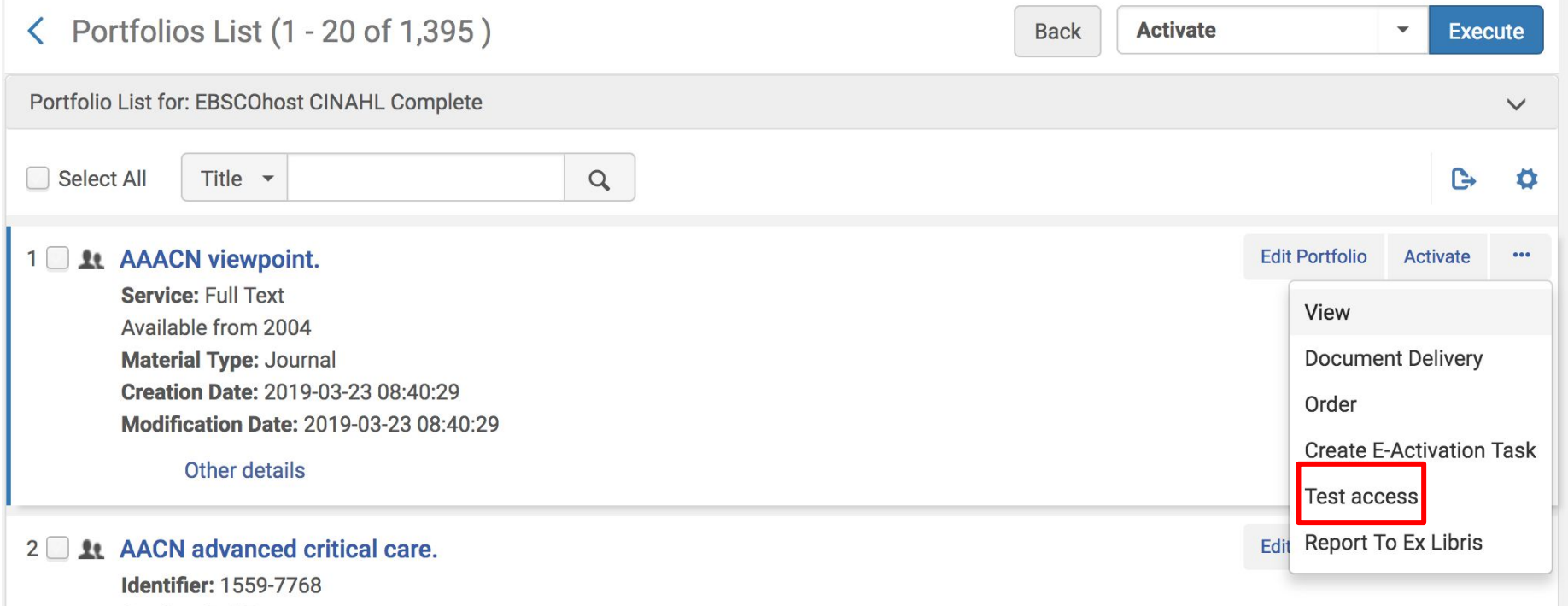

### click the link to Test Access

< Online Services

Display in a new window

Source: AAACN viewpoint.

Full text available at: EBSCOhost CINAHL Complete Available from 2004.

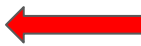

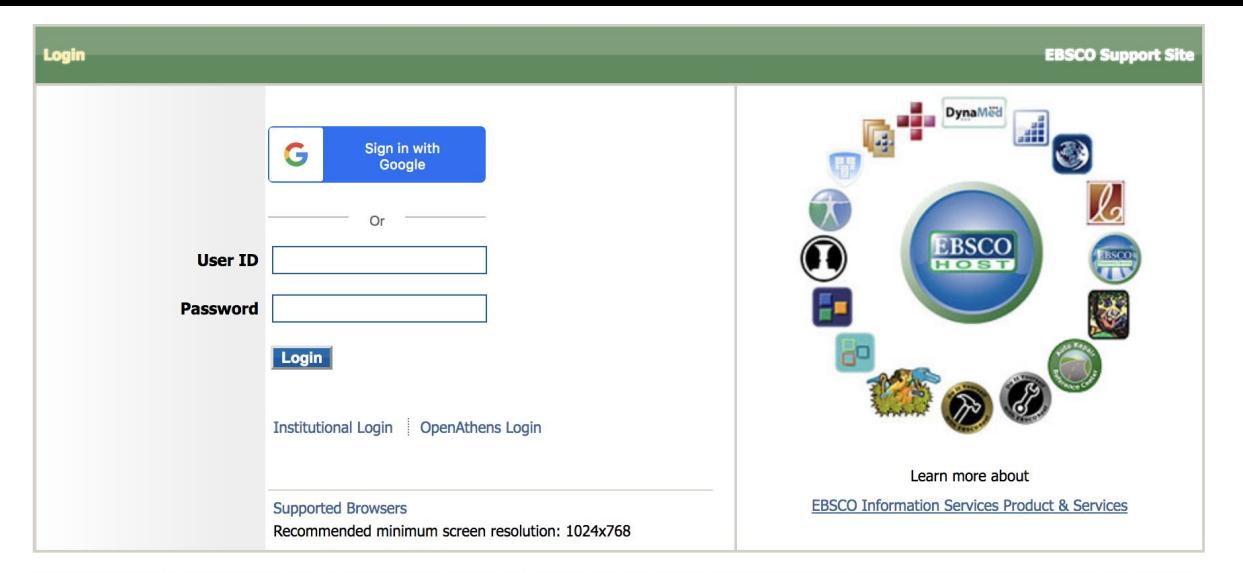

Important User Information: Remote access to EBSCO's databases is permitted to patrons of subscribing institutions accessing from remote locations for personal, noncommercial use. However, remote access to EBSCO's databases from non-subscribing institutions is not allowed if the purpose of the use is for commercial gain through cost reduction or avoidance for a non-subscribing institution.

EBSCO Support Site Privacy Policy Terms of Use Copyright

**EBSCOhost Connection** 

© 2019 EBSCO Industries, Inc. All rights reserved

### (SUNY Geneseo does not license CINAHL so our test access page looks like this)

# return to the Electronic Resources Activation Task List to complete the following steps:

- use the ellipses to select Activate
	- selecting Activate a second time makes the resources visible to the public
	- if prompted with a message to Edit Resource, click Cancel
	- $\circ$  if prompted with a message about unsuppressing the bib record, click Confirm
- finally, select Done to remove the resource from the Task List

Order & Activate an Electronic Collection with the Resource Type of Selective Package

# find the resource in the Electronic Resources Activation Task List and use the ellipses to select Activate

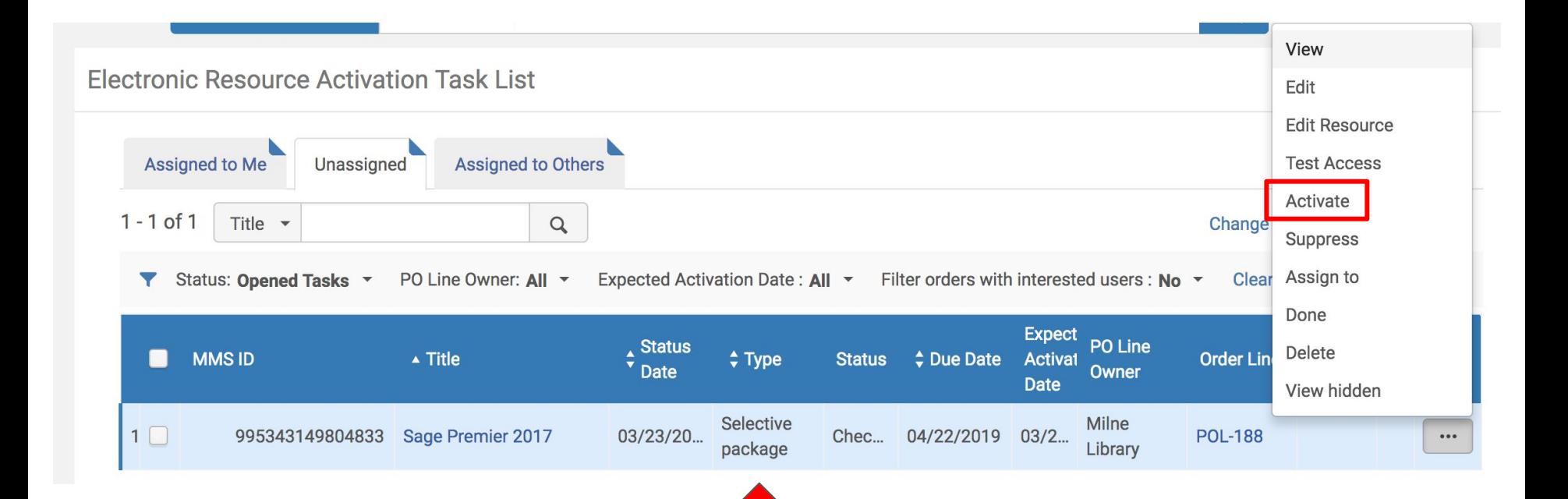

### the Activation Wizard will be initiated

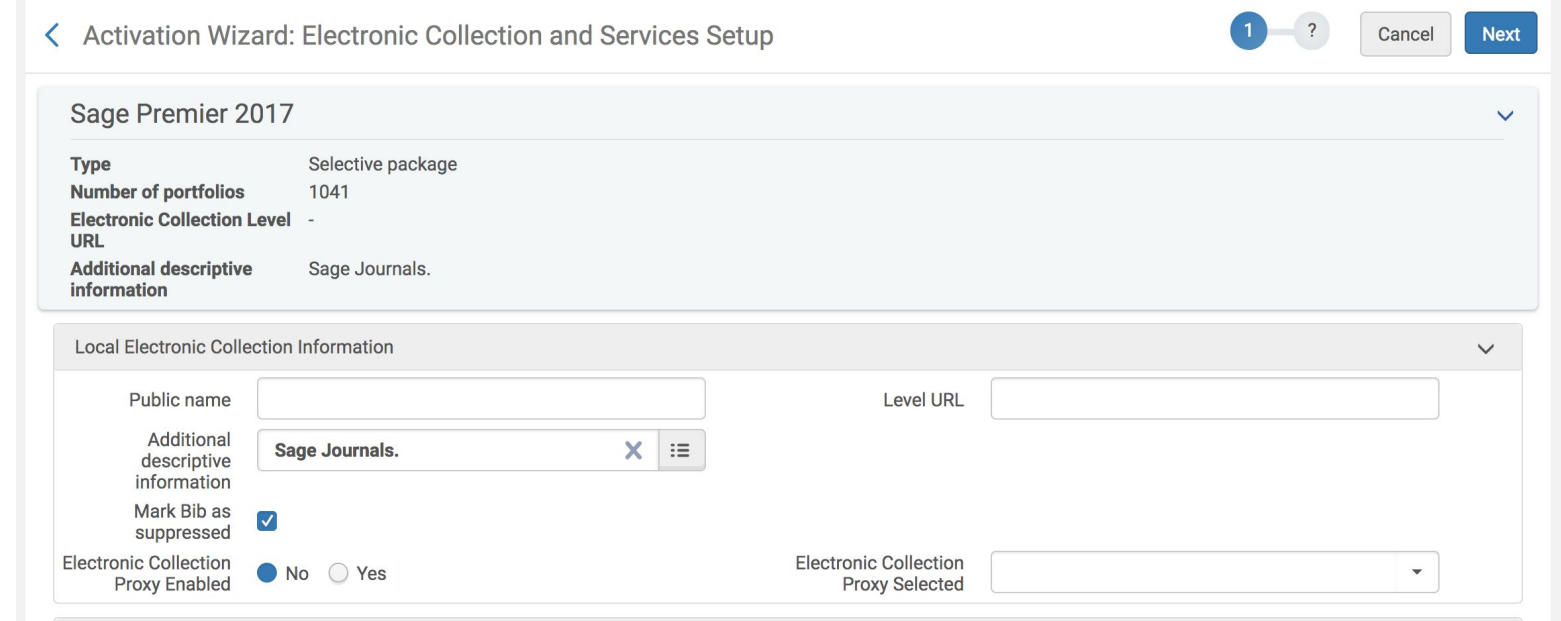

**Public Name:** this name overrides the resource name and will display to the public

Level URL: Leave this field blank

**Mark Bib as suppressed & Electronic Collection Proxy Enabled**: unsuppressing the bib record will display a collection-level bib record in Primo. If this box is unchecked and the bib is unsuppressed, it's also necessary to enable the Electronic Collection Proxy Enabled and select the Electronic Collection Proxy Selected

**Activate this electronic collection service:** check this box to activate **Make service available:** make the access available to the public - do not check this box just yet **Automatically activate new portfolios:** Do not check this box because the resource type is Selective Package. The subscribing library does not have access to all portfolios.

**Active from date and Active until date:** leave these fields blank, unless setting up a trial **Service public name, Service Public Note, and Service Authentication Note:** all these fields display to the public.

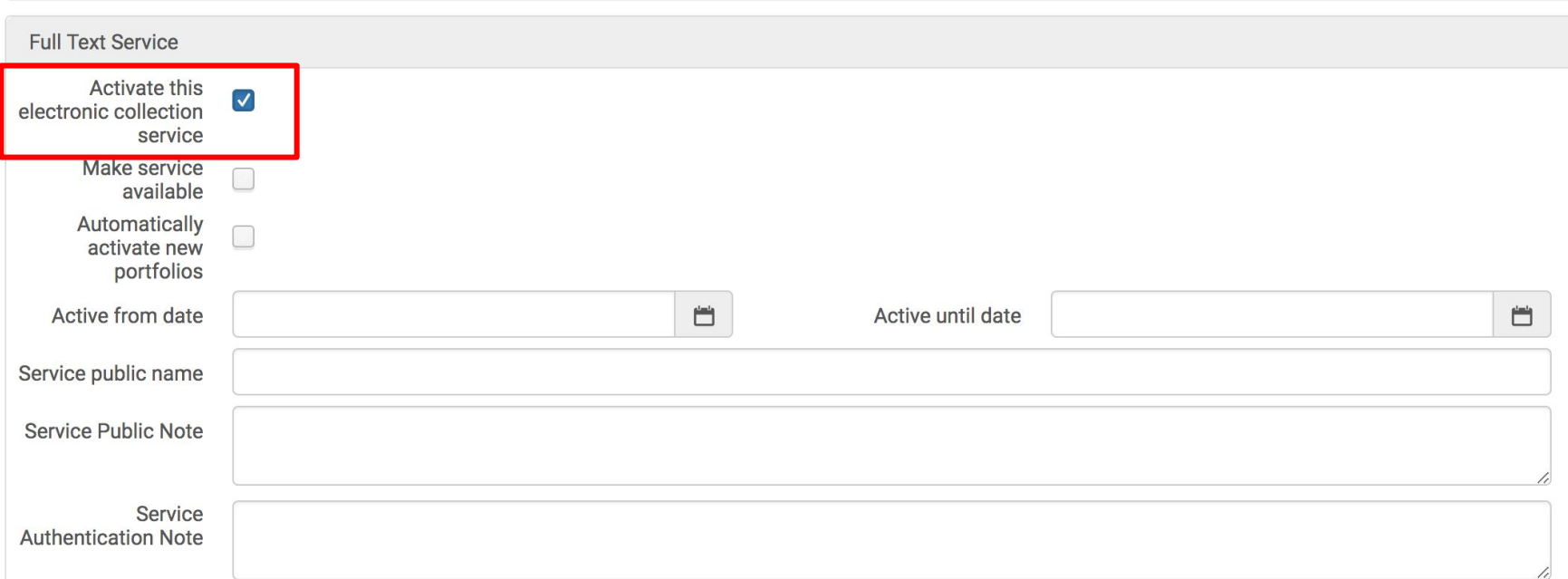

 $\checkmark$ 

#### Click **Next**.

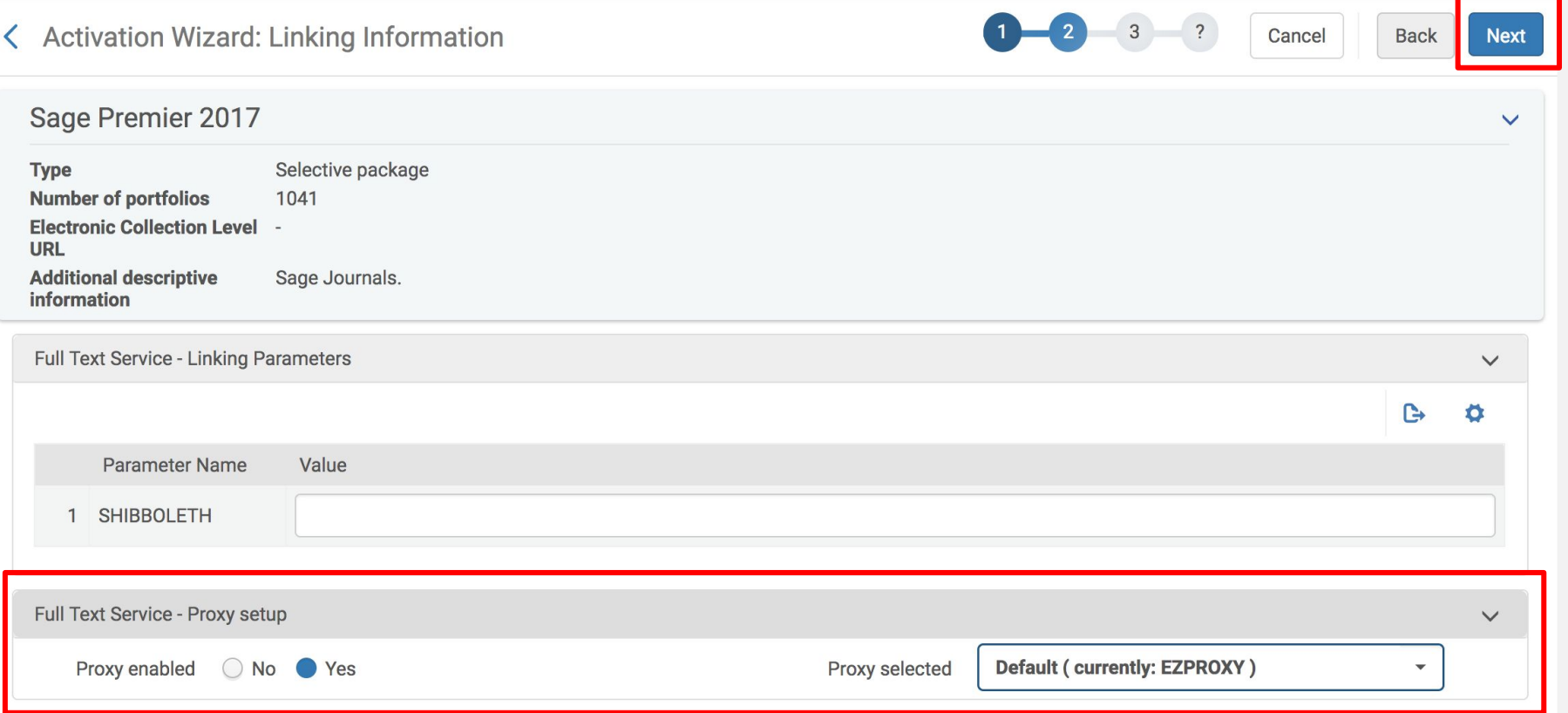

The Linking Parameters fields are specific to the vendor, and the inputted information is specific to the library.

Be sure to enable the proxy, then click Next.

This collection is a Selective Package, which means the subscribing library only has access to some of the portfolios in the package. For this reason, you'll need to activate the electronic collection but select portfolios to activate (as opposed to an Aggregator Package in which all the portfolios can be activated without selection).

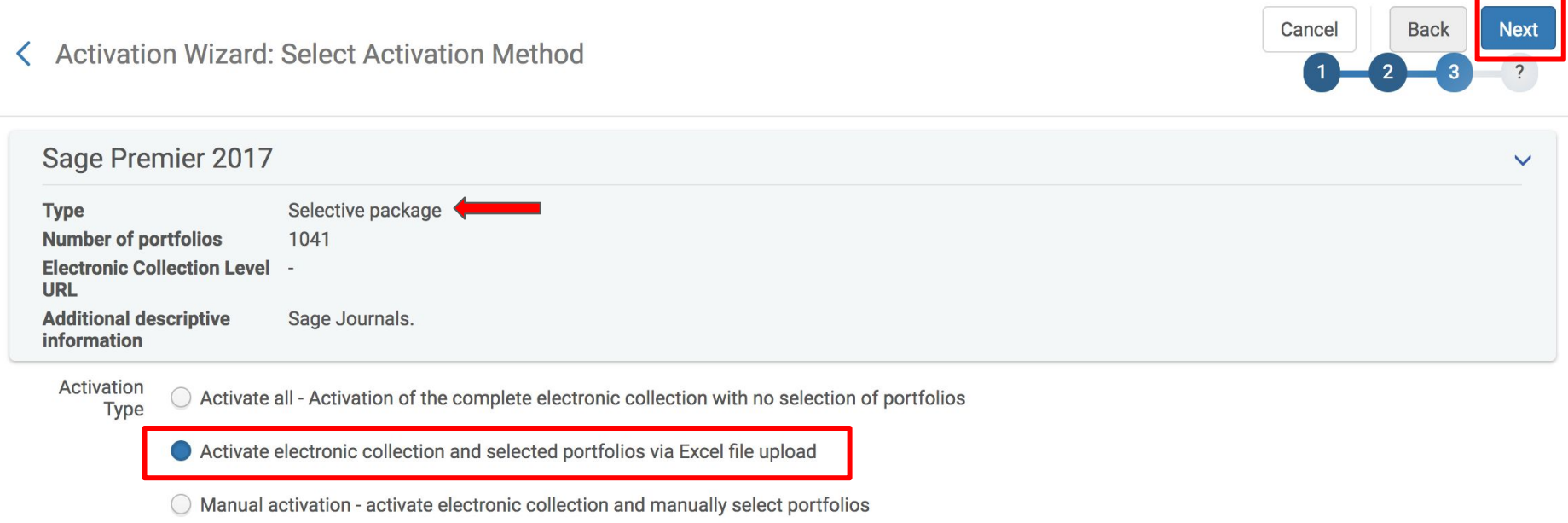

### upload an Excel file with selected portfolios

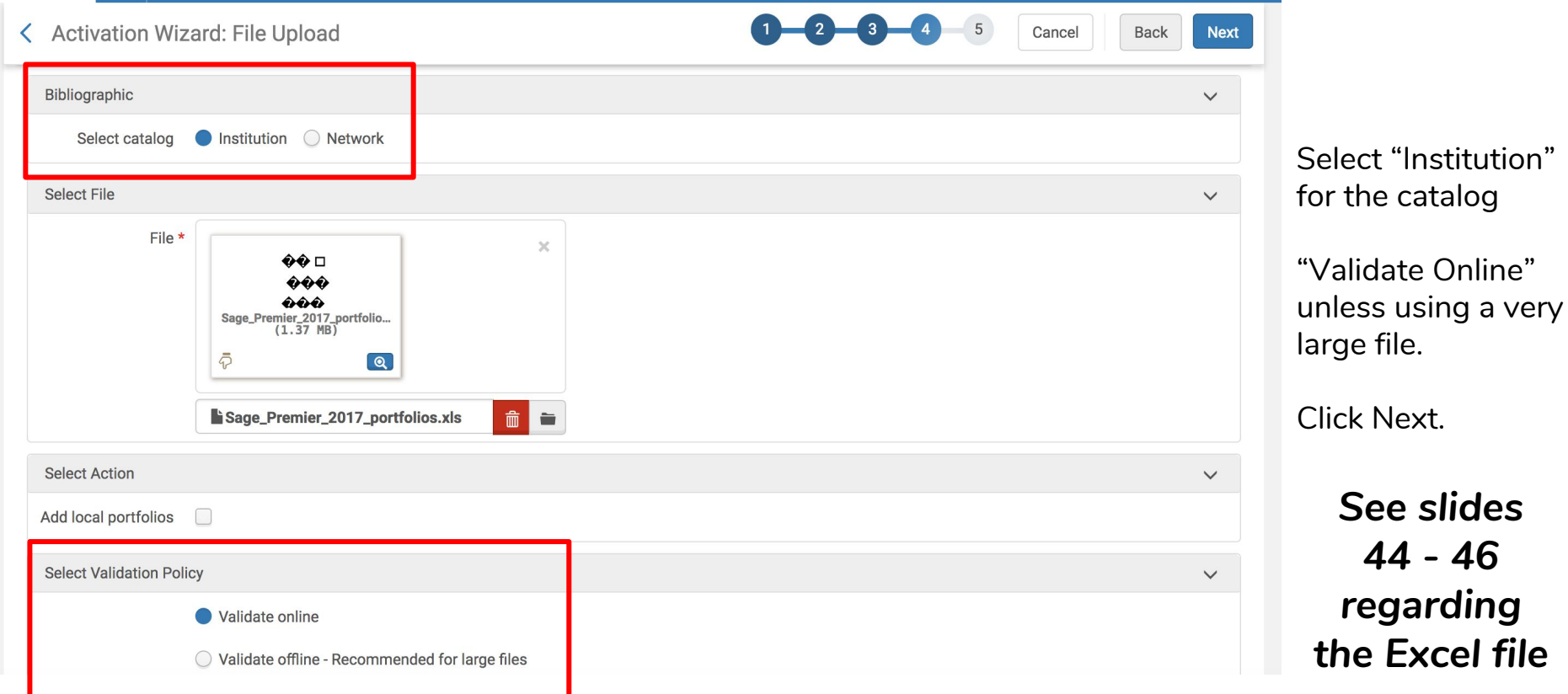

# Once the file is uploaded, you'll see this confirmation page:

 $\overline{\phantom{a}}$ 

 $\sim$ 

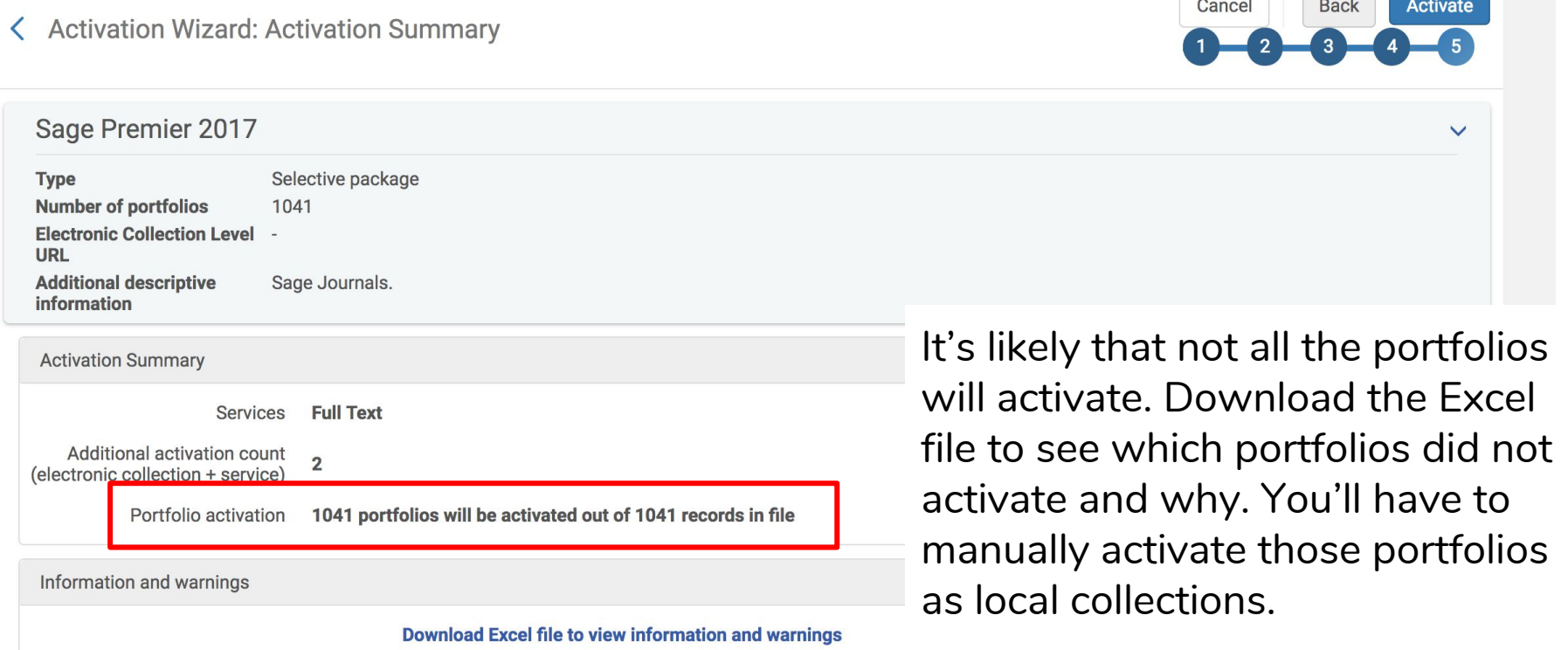

# click Activate to initiate a job to activate all selected portfolios

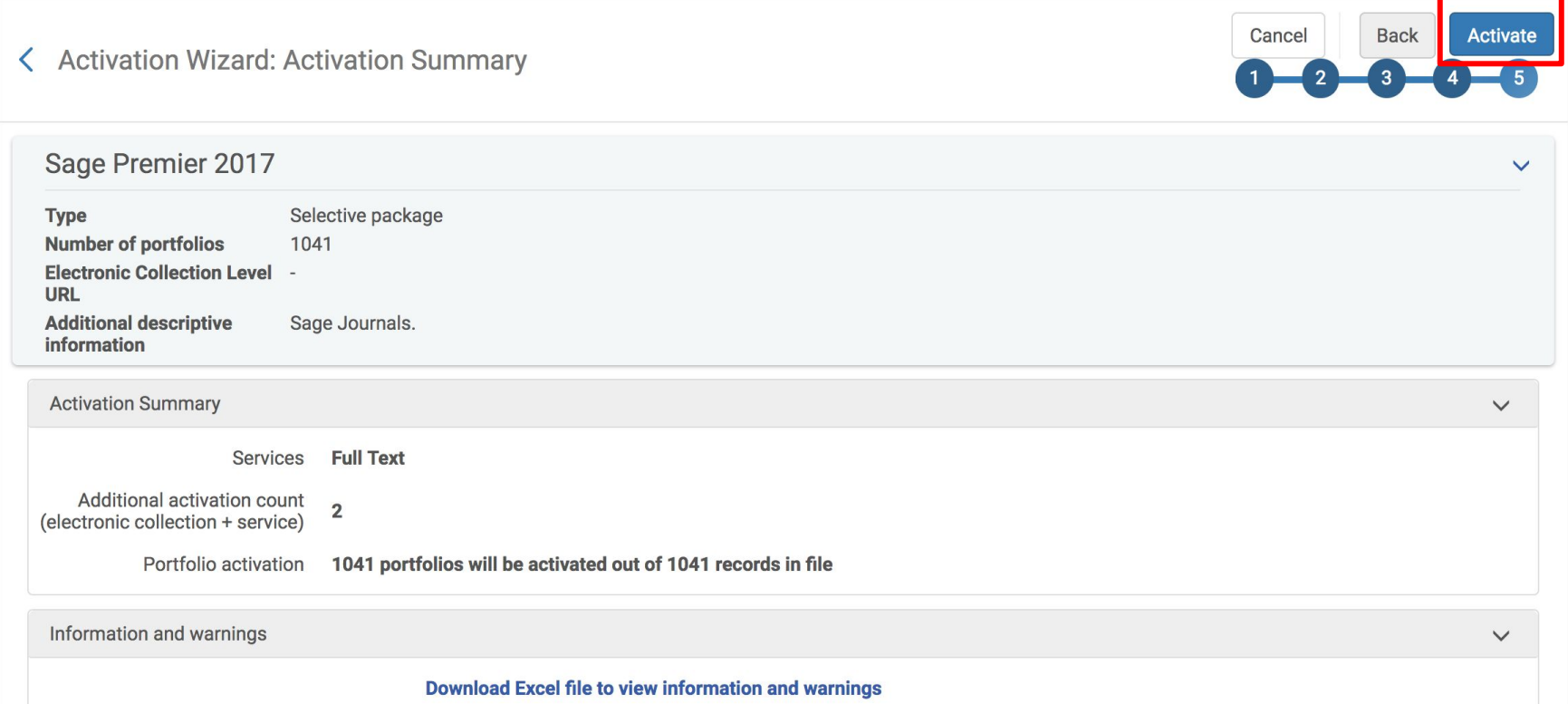

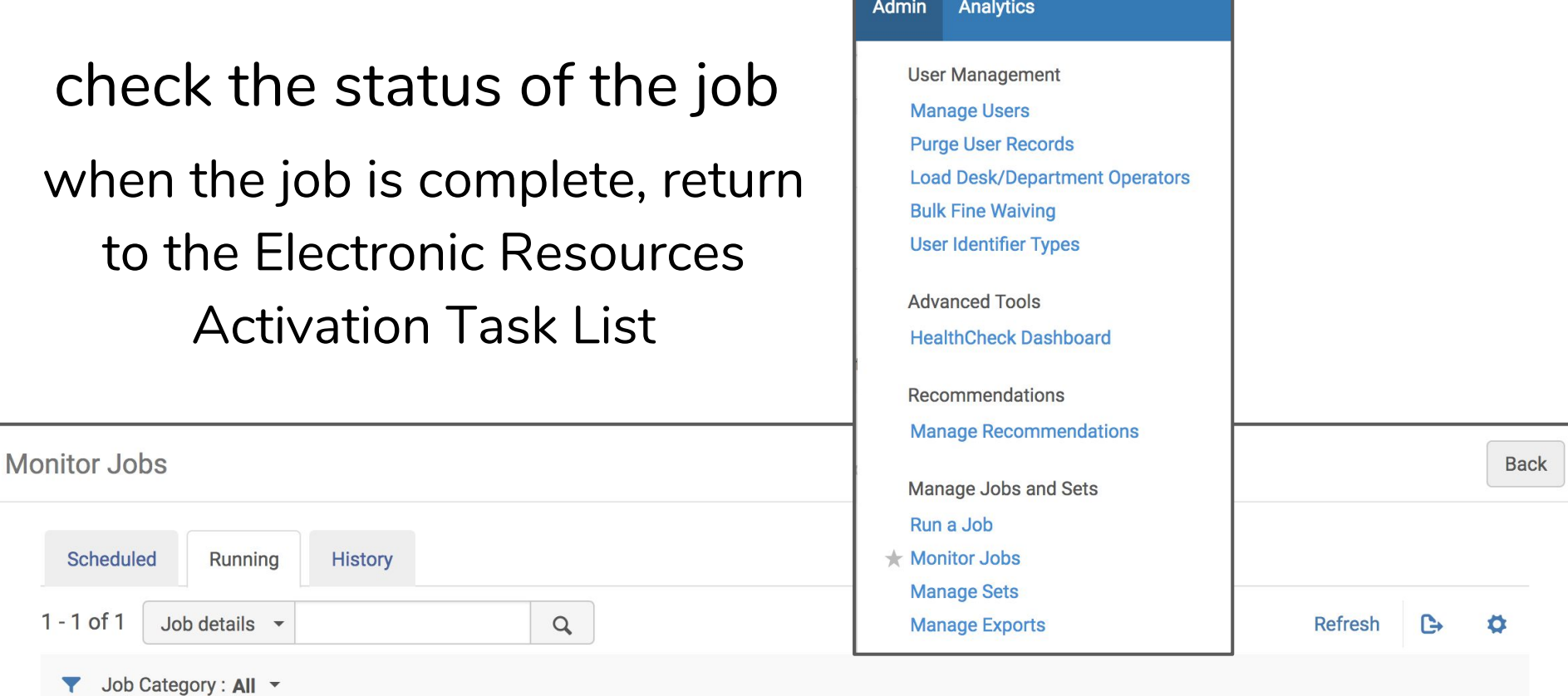

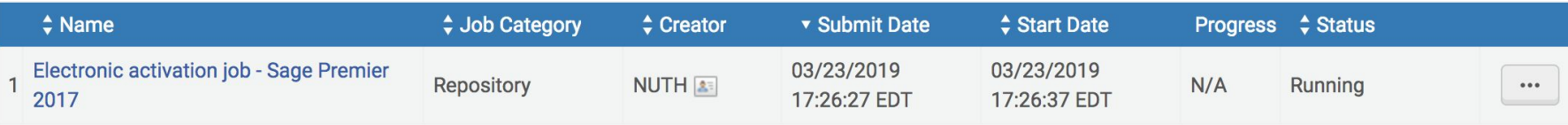

## in the electronic resources activation task list, use the ellipses to Test Access

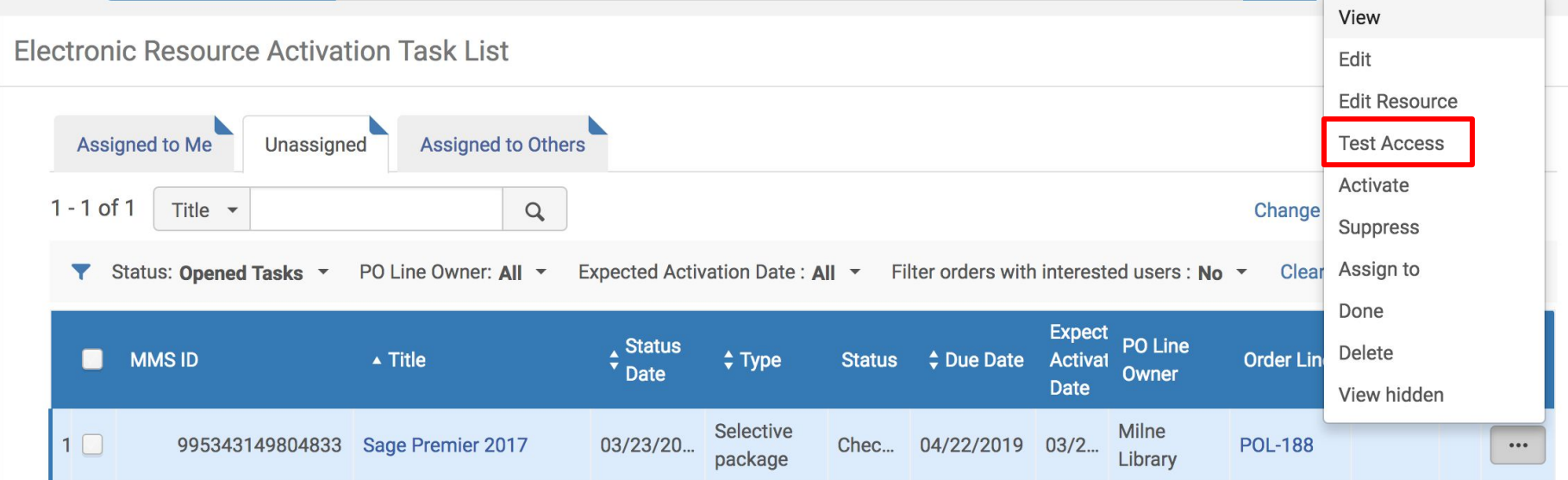

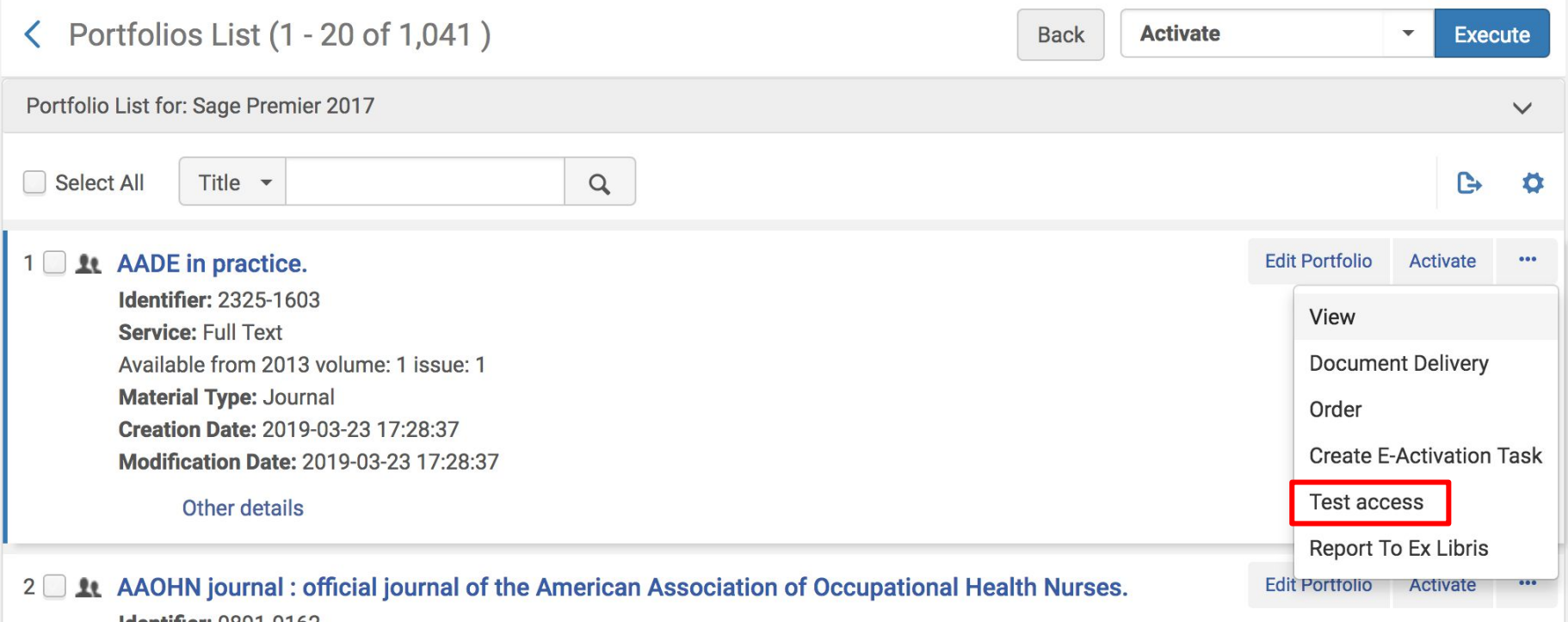

### use the ellipses next to each portfolio to select Test Access

### click the link to Test Access

### < Online Services

Display in a new window

Source: AADE in practice. [2325-1603] [2325-1611]

Full text available at: Sage Premier 2017 Available from 2013 volume: 1 issue: 1.

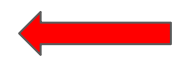

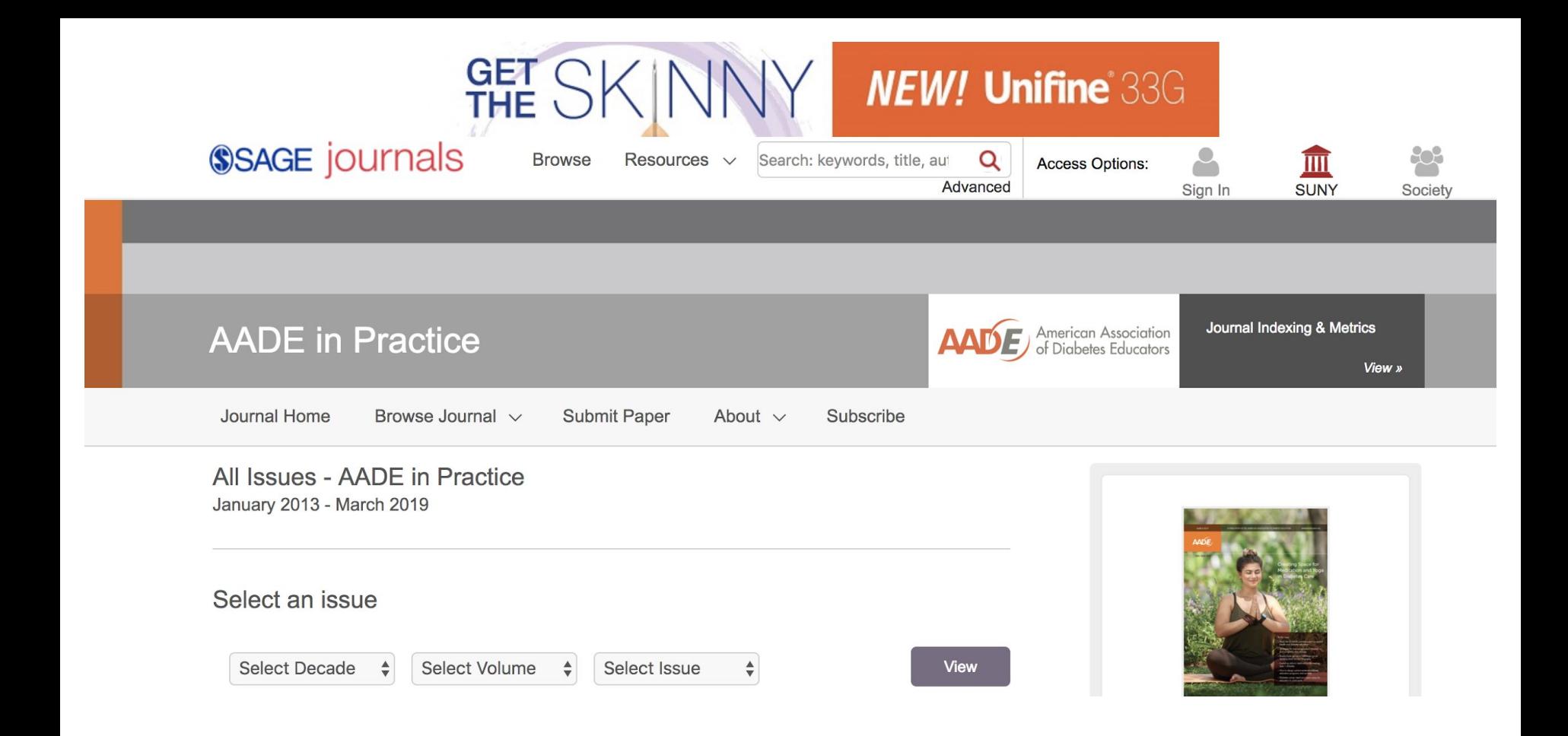

# return to the Electronic Resources Activation Task List to complete the following steps:

- use the ellipses to select Activate
	- selecting Activate a second time makes the resources visible to the public
	- if prompted with a message to Edit Resource, click Cancel
	- $\circ$  if prompted with a message about unsuppressing the bib record, click Confirm
- finally, select Done to remove the resource from the Task List

### Prework to Activating a Selective Package

If selecting portfolios from an Excel file, you'll need to complete the following steps before activating the collection:

- download an Excel file of all the portfolios in the collection from the CZ
- review the file and delete the rows of any portfolios you do not wish to activate
- save the file using the same format and file name

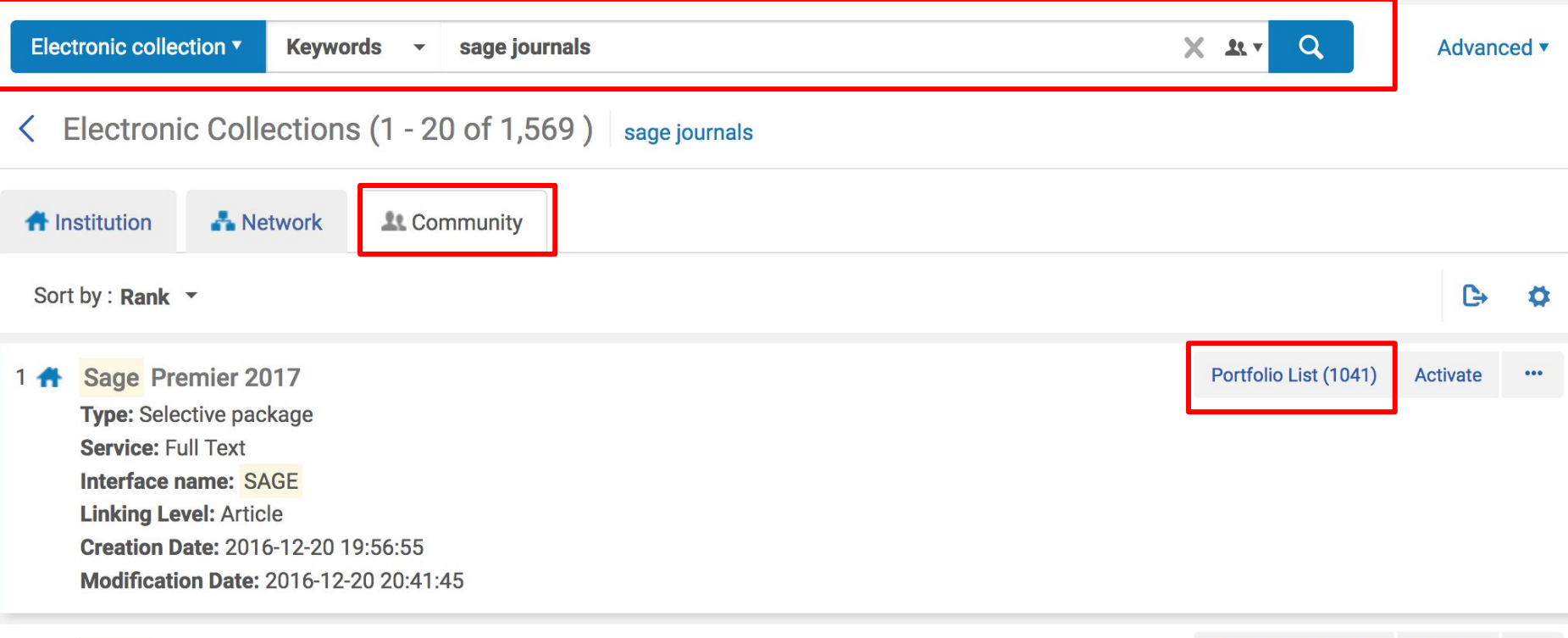

CACE Complete  $\Omega$ 

Portfolio List (1481) Activate ...

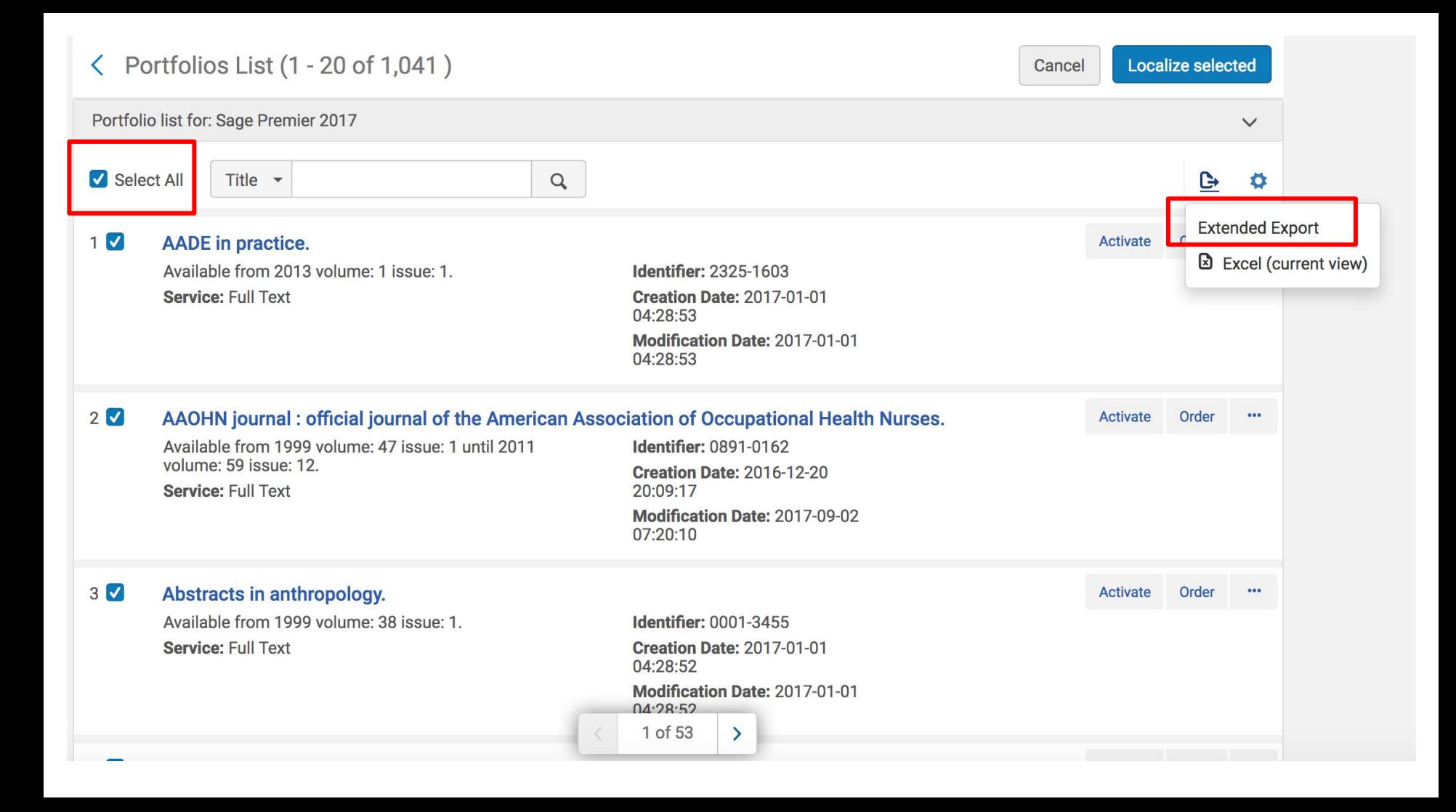

# Add a Local Electronic Collection

before adding a local collection, you'll need to follow the same pre-work steps as activating a selective portfolio

See slides 44 through 46

#### **Resources Discovery Fulfillment Admin Analytics**

#### Cataloging

**Open Metadata Editor Search External Resources Browse Bibliographic Headings Browse Shelf Listing Authority Control Task List Reminders** 

**Create Inventory Add Local Electronic Collection Add Local Portfolio Add Physical Item Add Digital Representation** 

Manage Inventory **Manage Collections Community Zone Updates Task List Manage Electronic Resource Activation Network Harvesting Report List Shelf Report** 

Import Import **Upload Single Record From File Monitor and View Imports Resolve Import Issues Manage Import Profiles** 

**Advanced Tools Overlap and Collection Analysis Duplicate Title Analysis Manage Deleted Repository Restore Jobs Digital Uploader** 

Publishing **Publishing Profiles** 

### $Resources \rightarrow$ Create Inventory  $\rightarrow$ **Add Local Electronic Collection**

Q Click here to search for any menu link or press Alt+Ctrl+F

In the Electronic Collection Editor, add a Public Name and select "Selective Package" as the Collection Type, "Full Text" as the Service Type, and the Library.

### Optionally add a Description and Internal Description

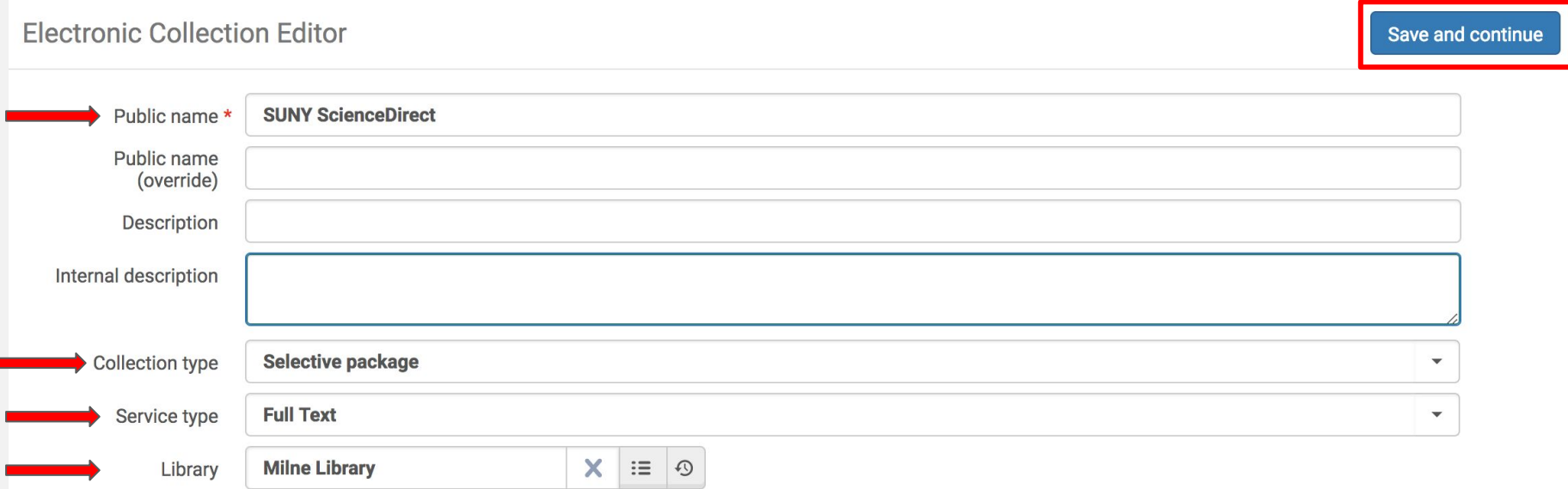

### In the Activation tab of the Electronic Service Editor, set the Service Activation Status as "Available" and leave all other fields blank.

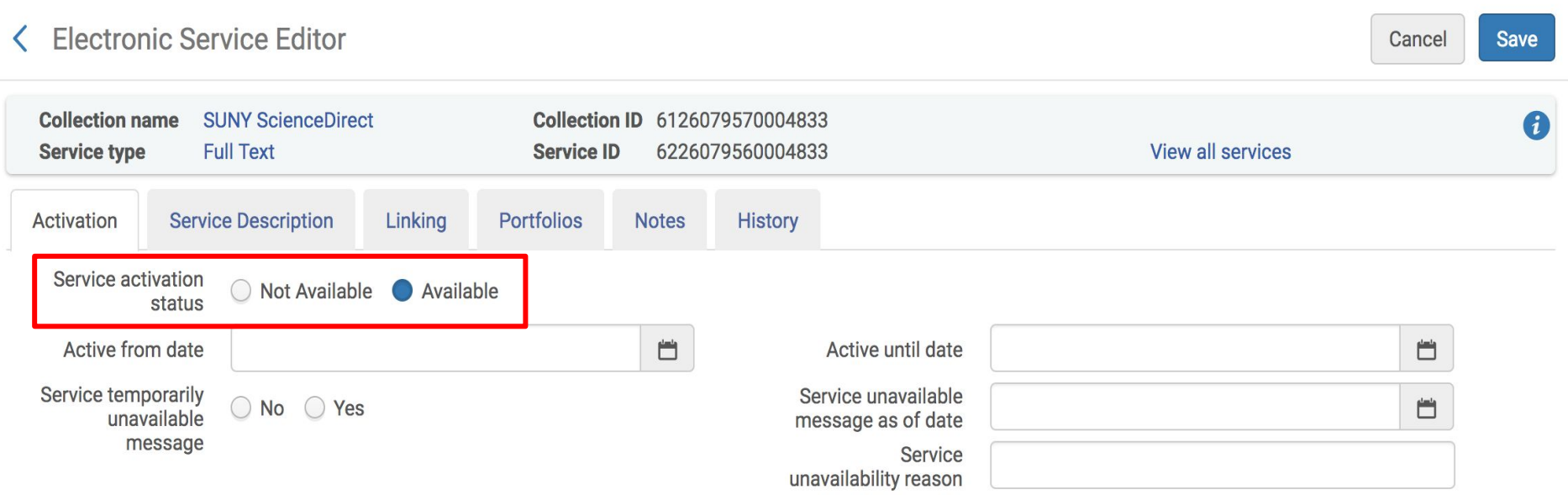

### In the Service Description tab, verify the Service Type as Full Text and add optional public notes

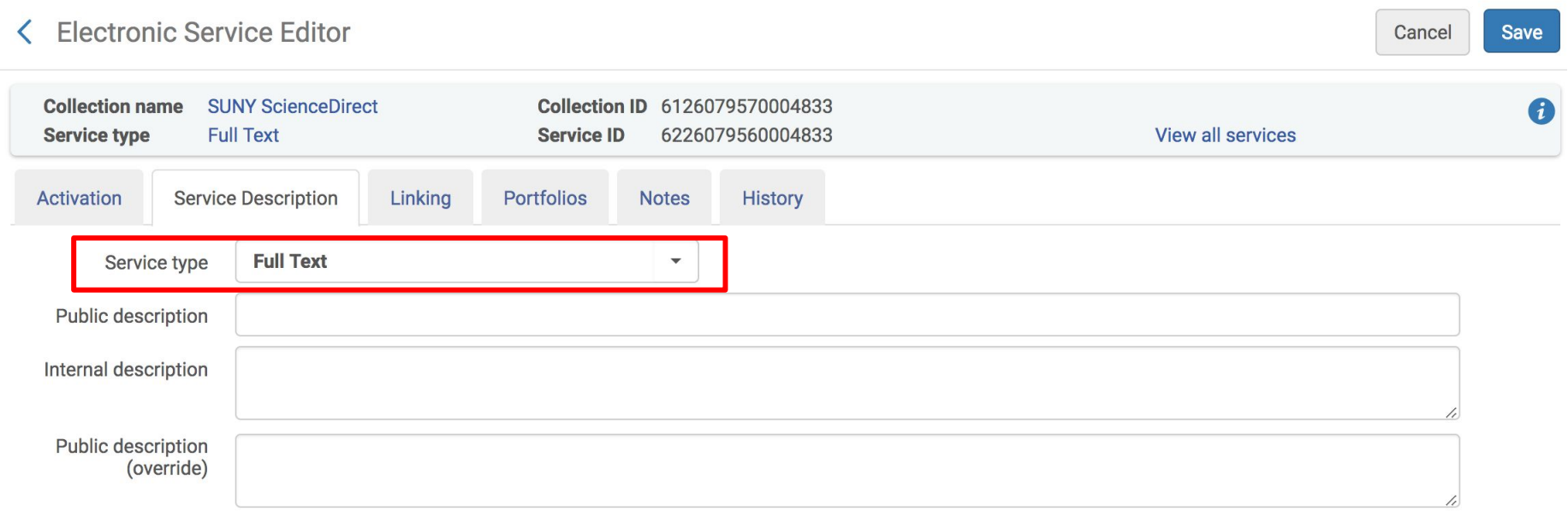

### In the Linking tab, add the Parser (service level), Service parser parameters, select Parser Parameters as the URL type, and enable the proxy.

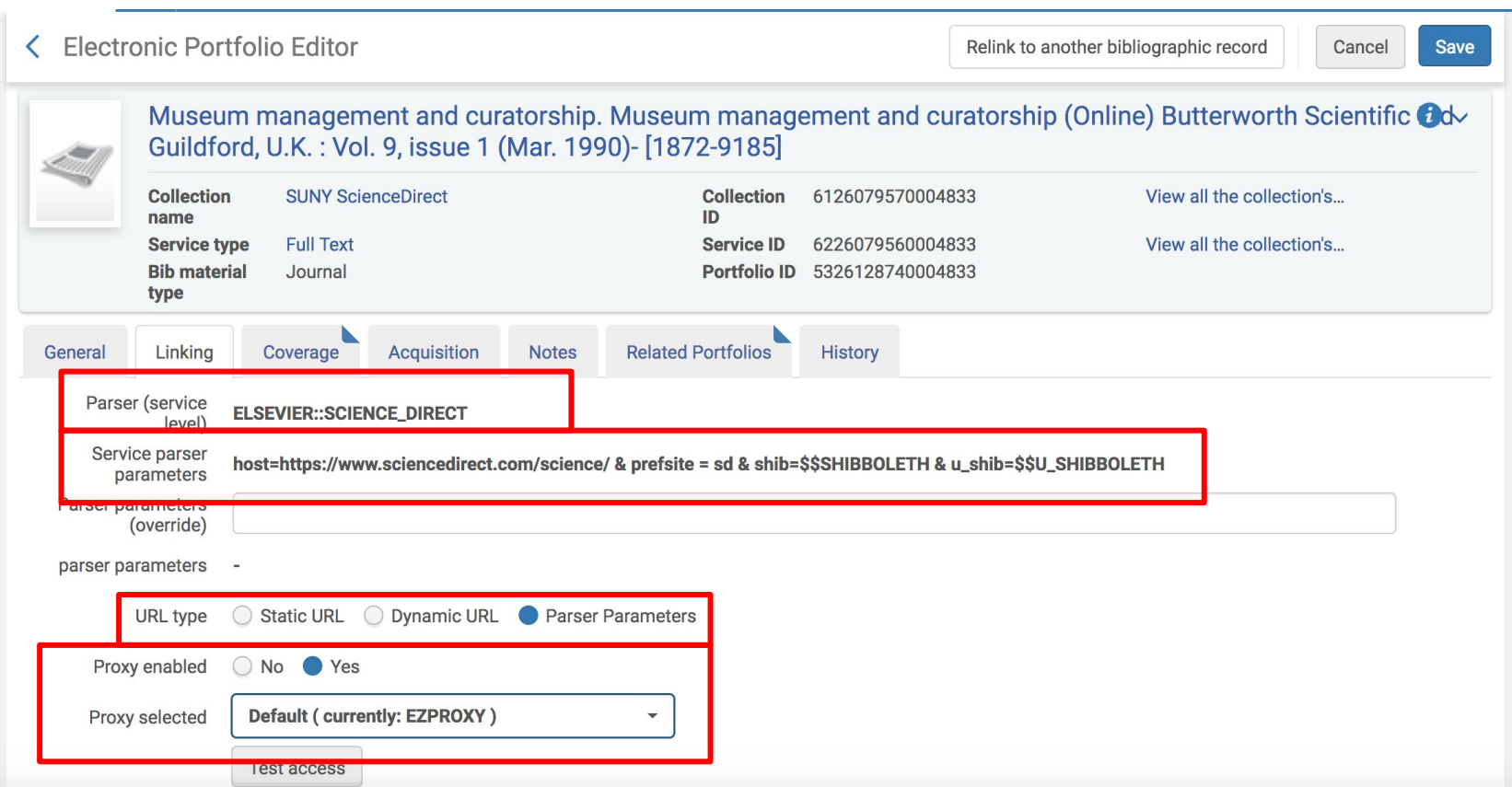

### In the Portfolios tab, select Load Portfolios

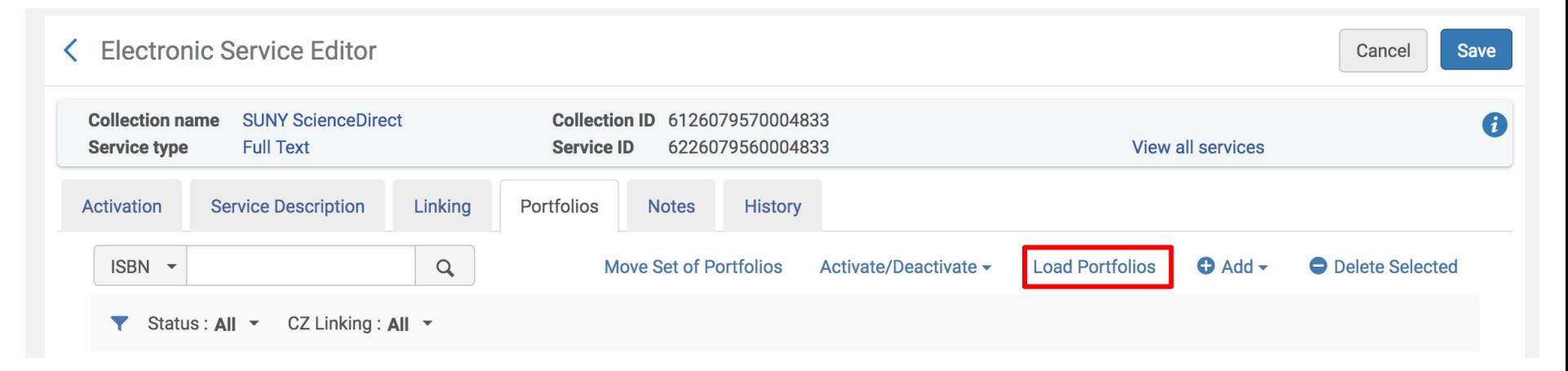

### Upload the Excel file which you've already modified to reflect the portfolios you wish to activate

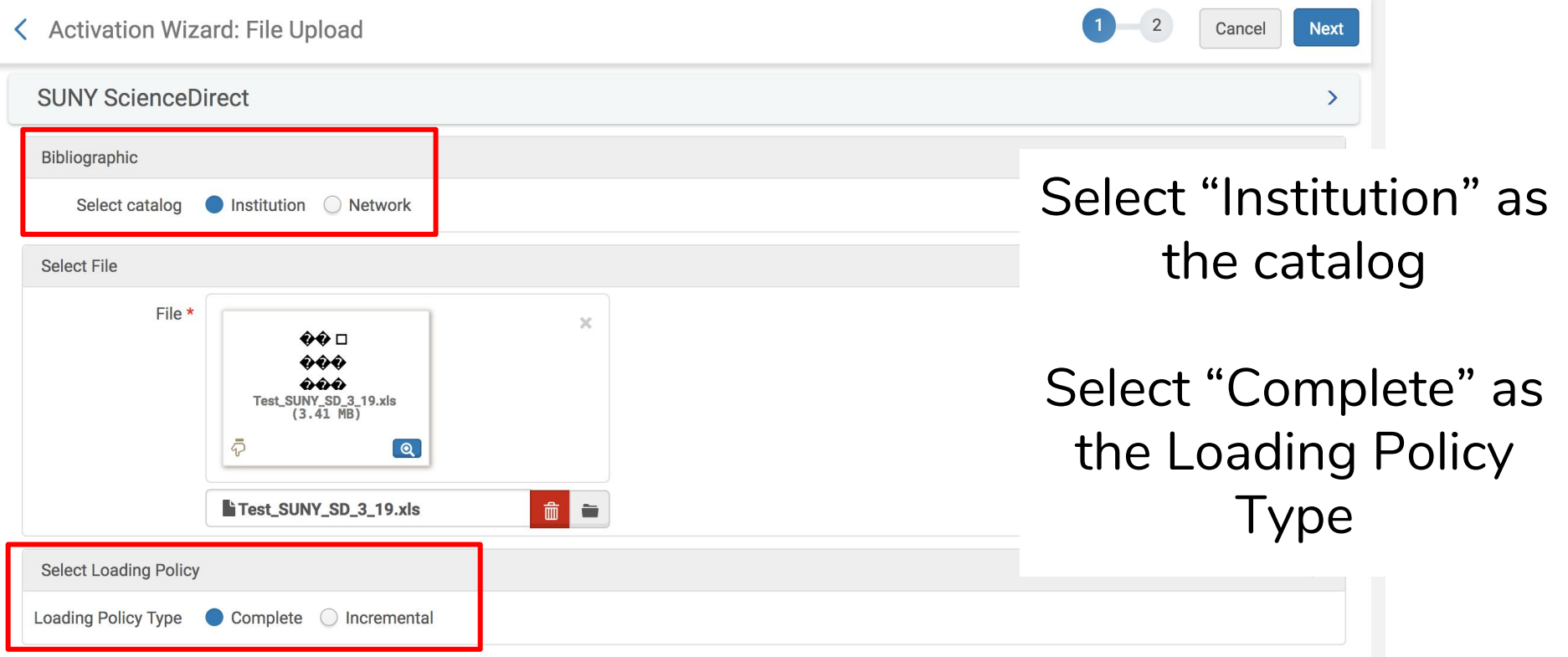

### Select "Add Local Portfolios" as the Select Action and "Validate Online." Click Next.

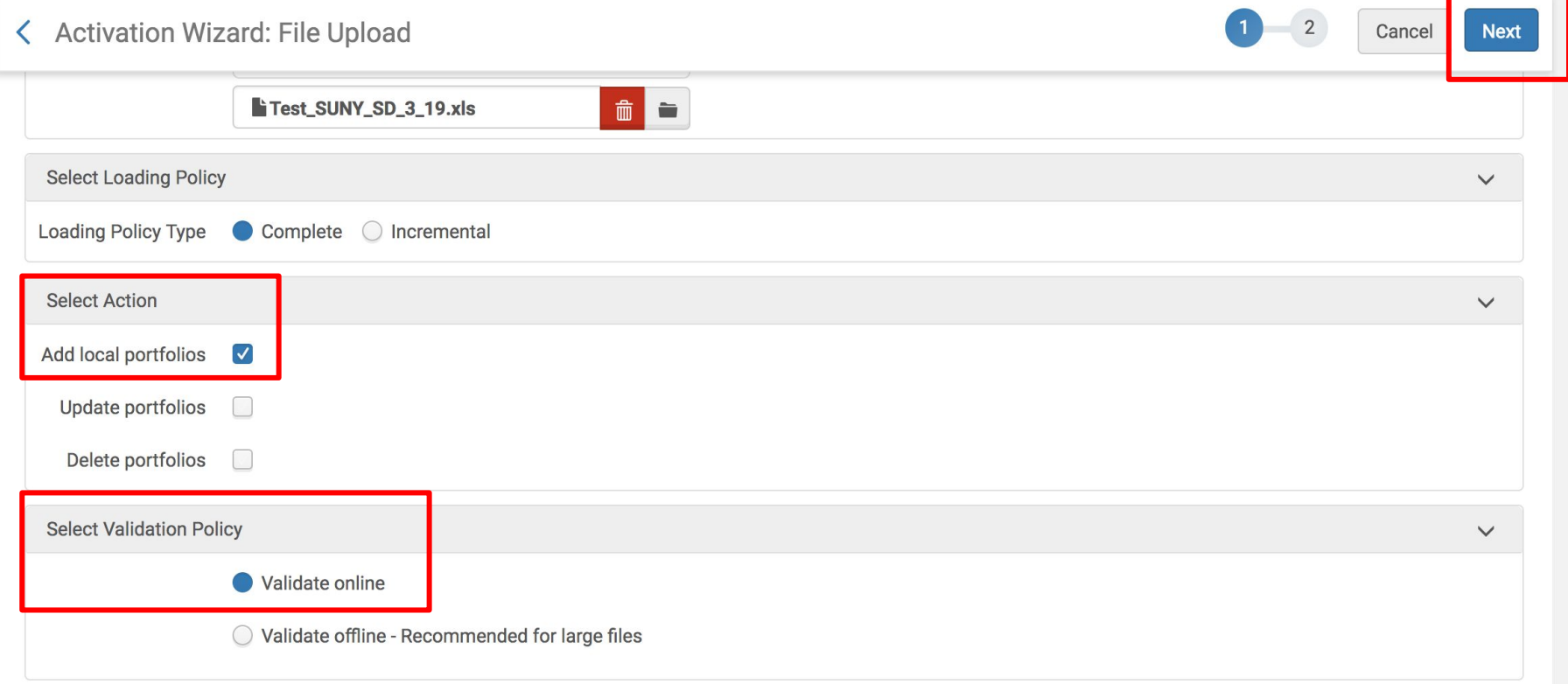

### Activation Wizard: Activation Summary

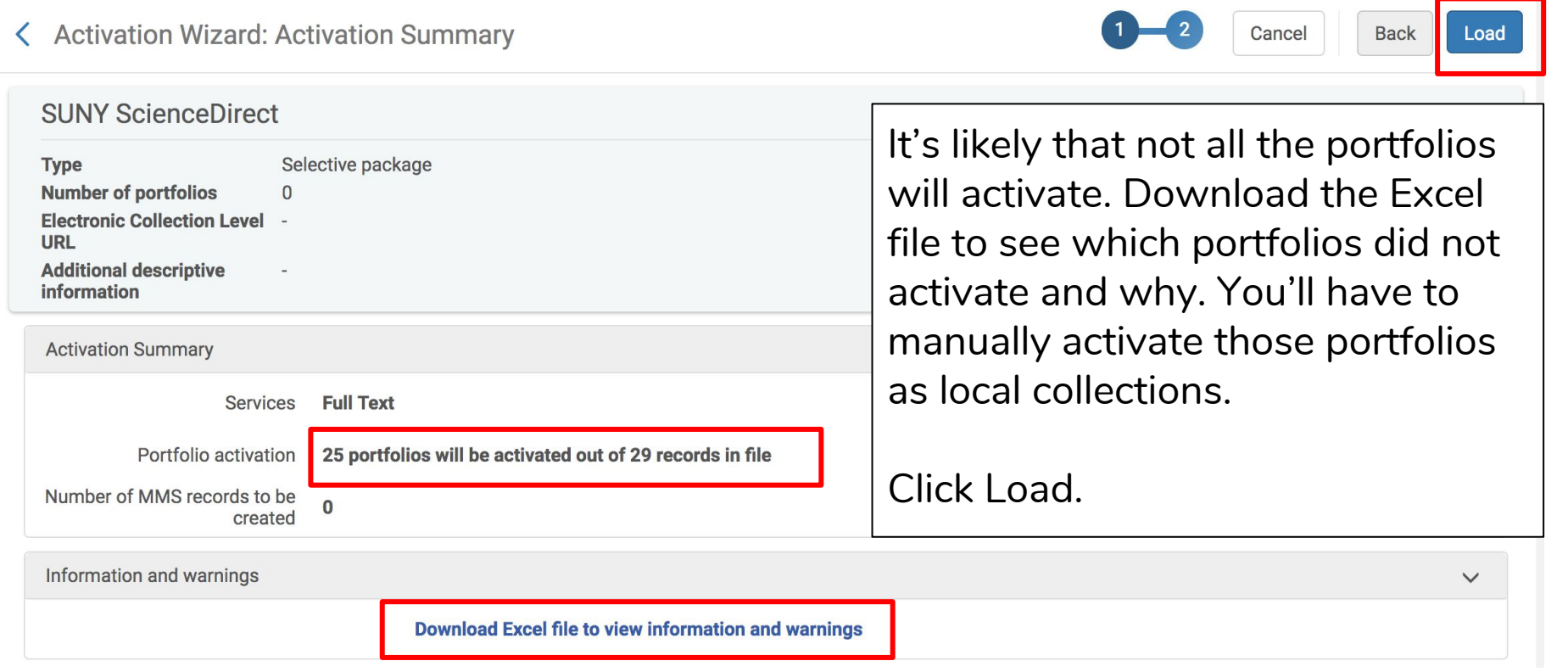

### A job will be initiated to activate all loaded portfolios. Back in the Electronic Service Editor, click Save.

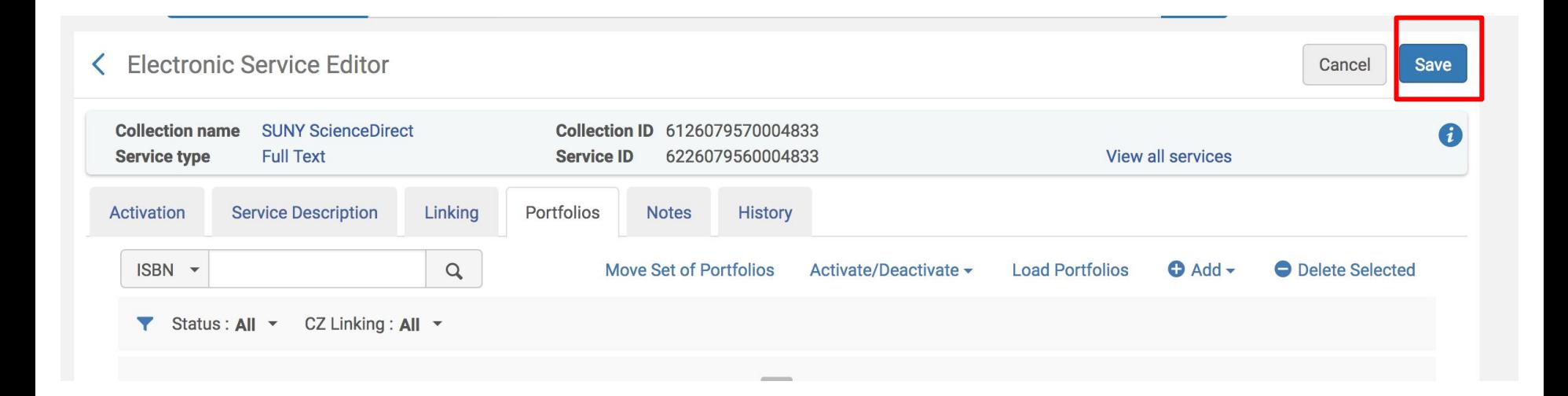

## In the Electronic Collection Editor, enable the proxy and click Save.

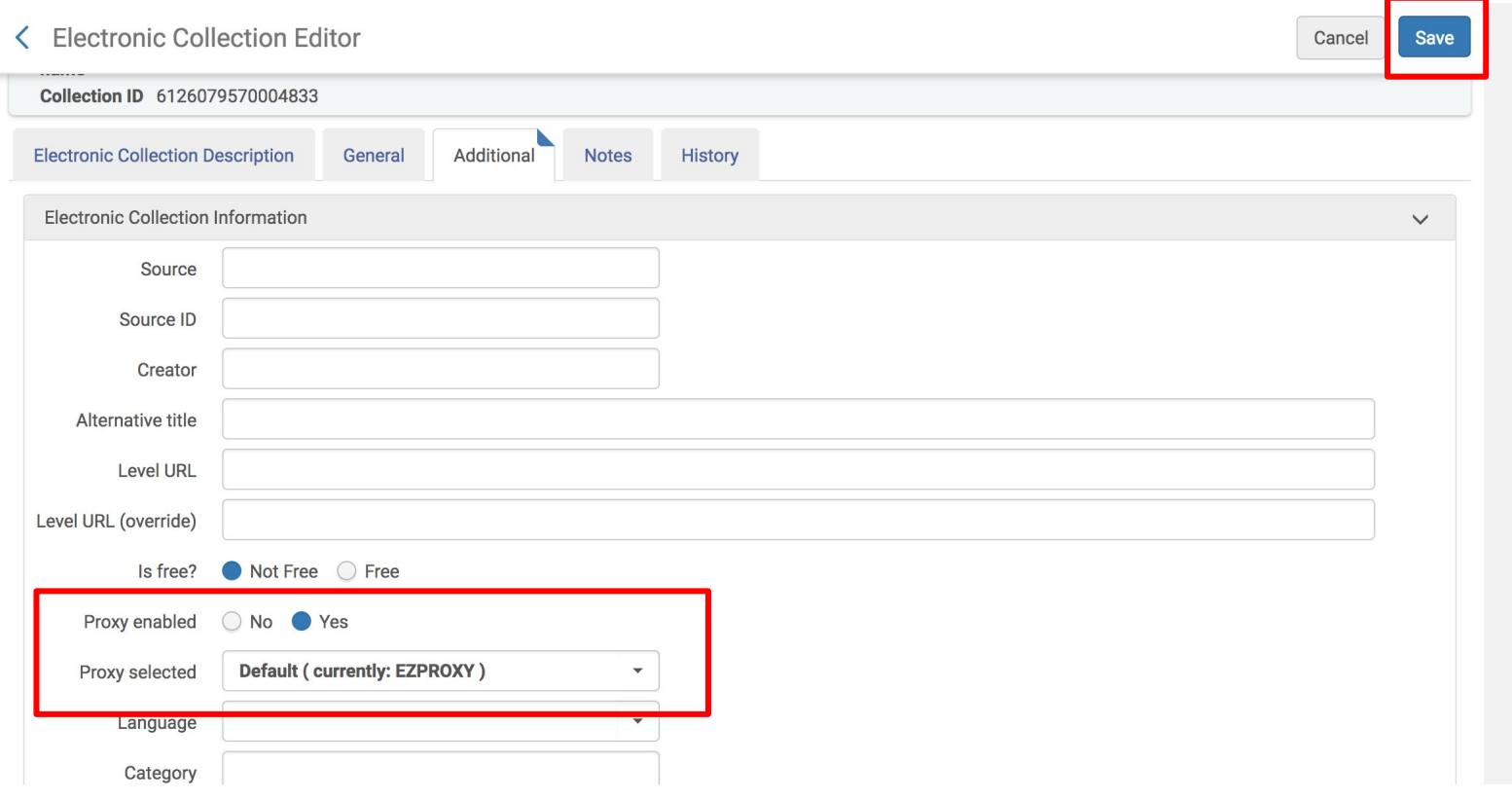

Once the job is complete, search the IZ to find the local collection and verify that access is available. Click on the Portfolio List to Test Access to each portfolio.

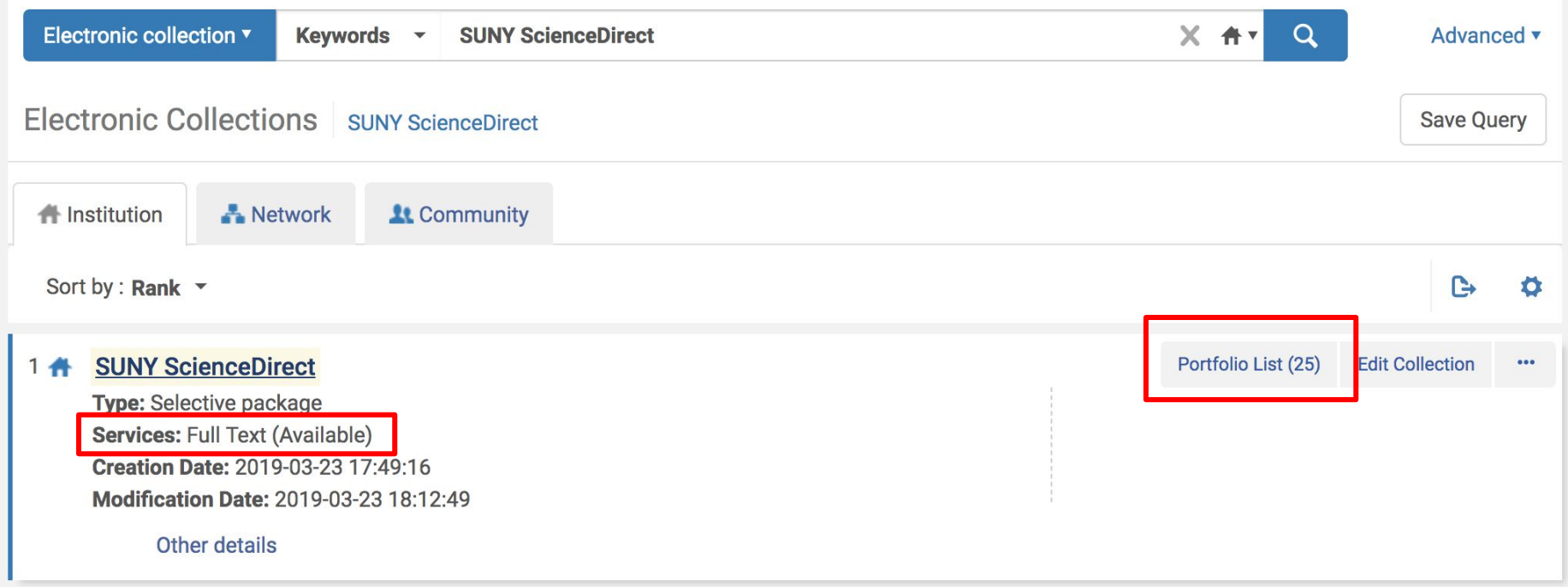

### Use the ellipses to select Test Access

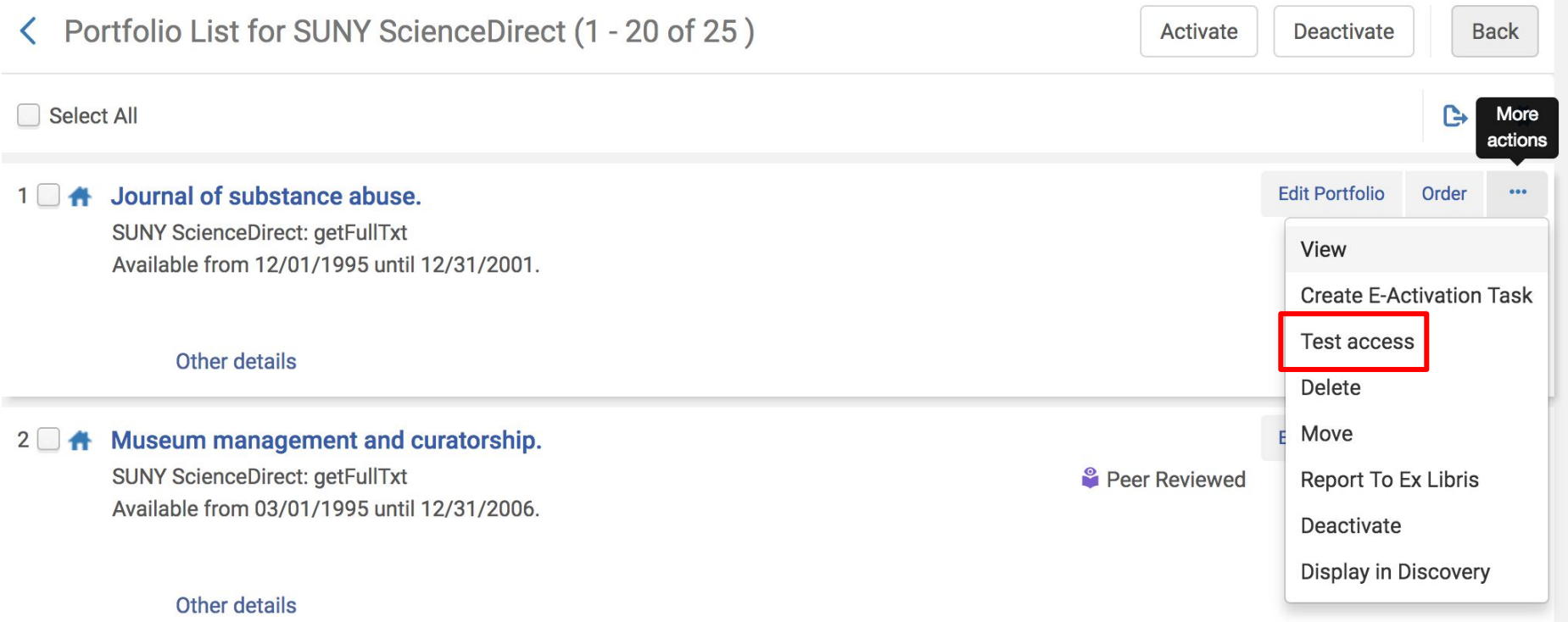

### Click the link to Test Access

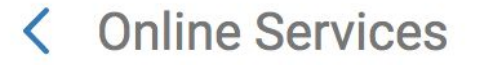

Display in a new window

Source: Journal of substance abuse. [0899-3289] [1873-6491]

Full text available at: SUNY ScienceDirect Available from 12/01/1995 until 12/31/2001.

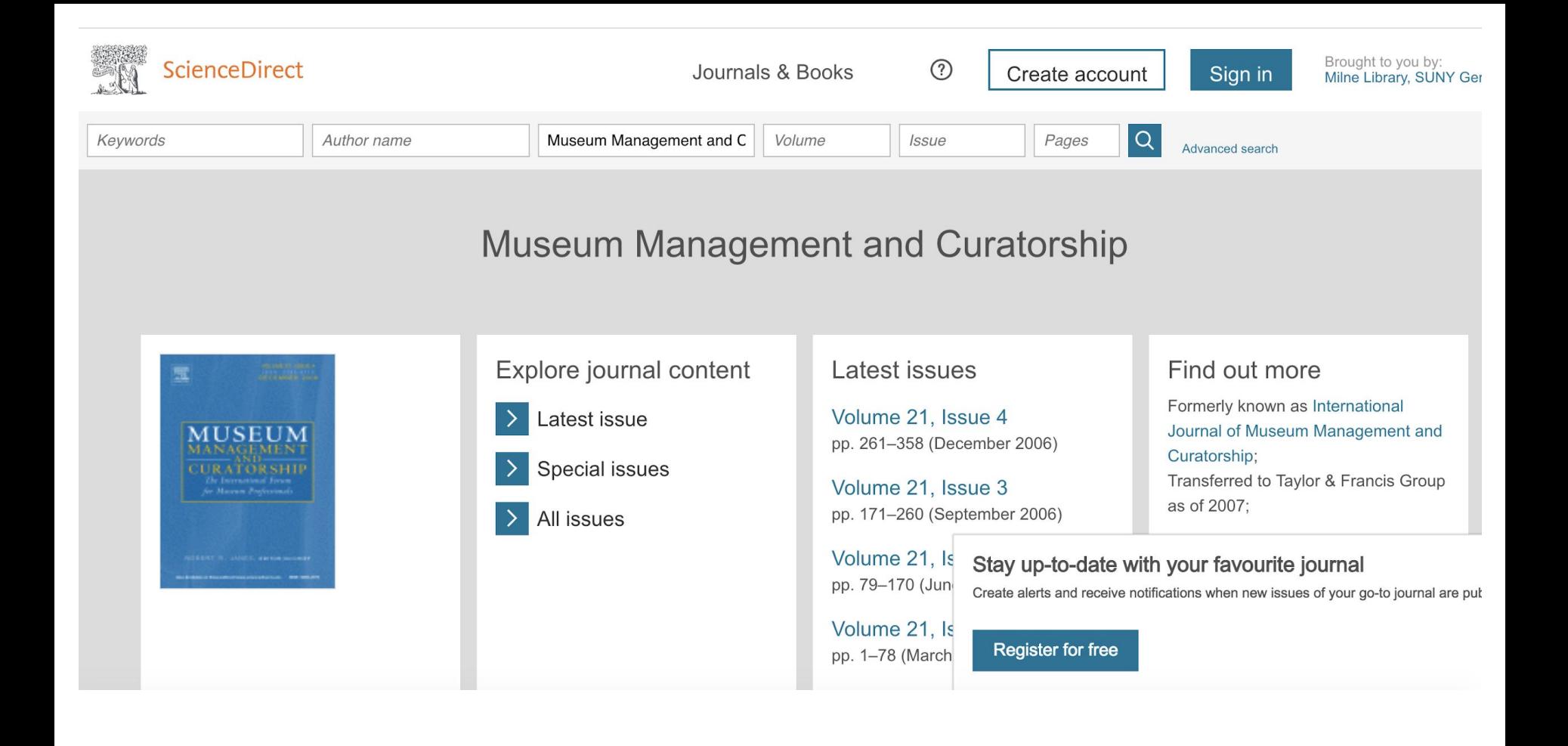